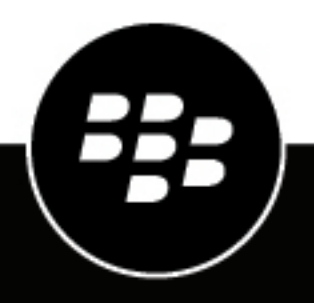

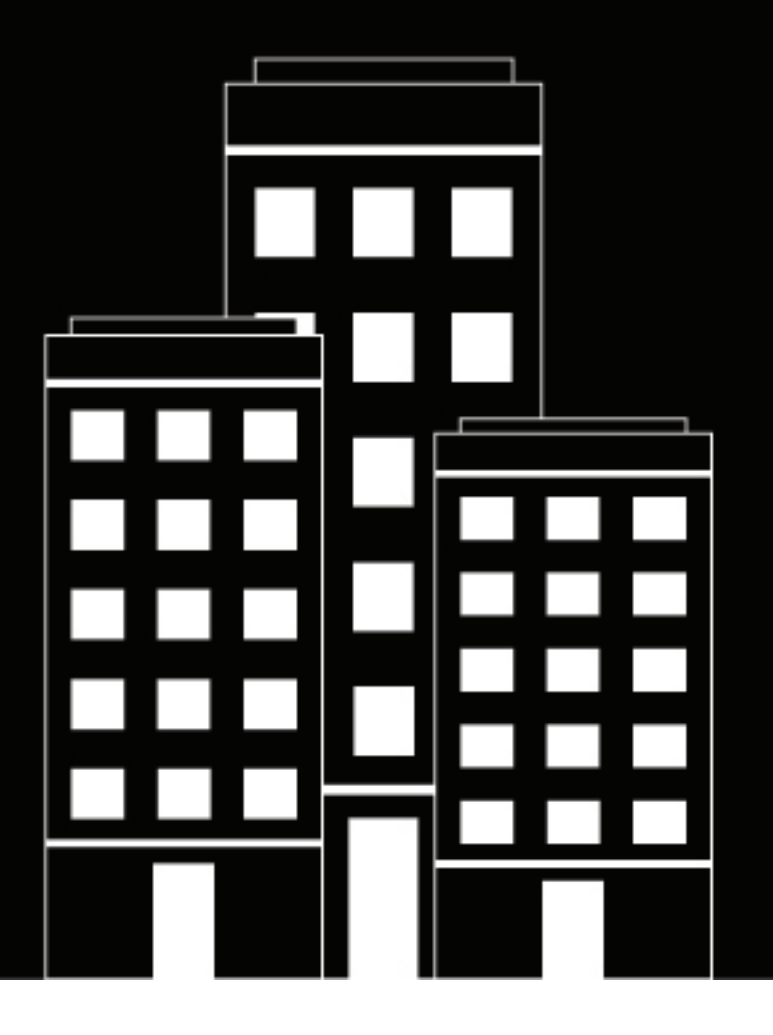

# **BlackBerry UEM Utilisation d'un PKI pour sécuriser les connexions**

Administration

12.16

2022-06-03Z

## **Table des matières**

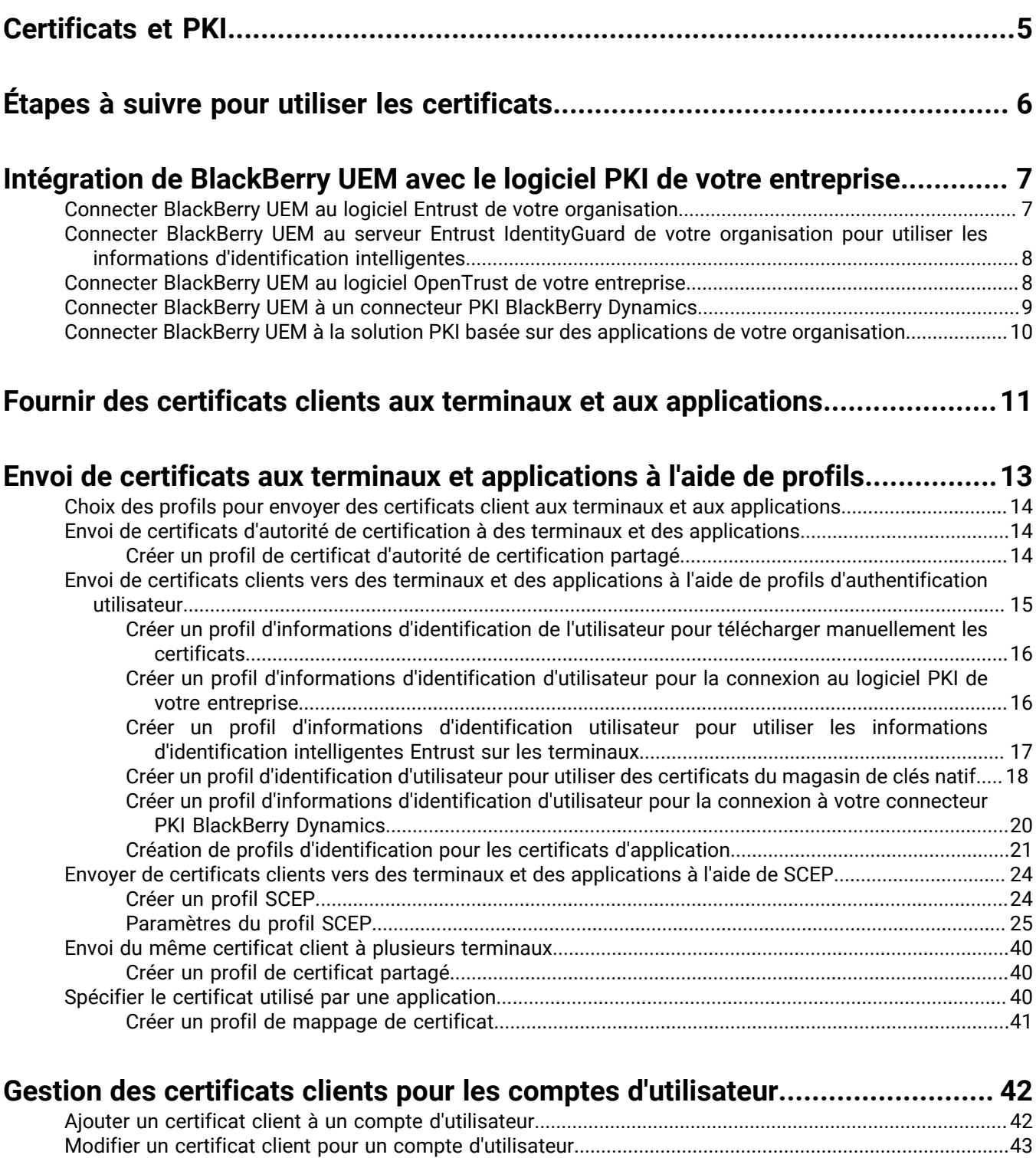

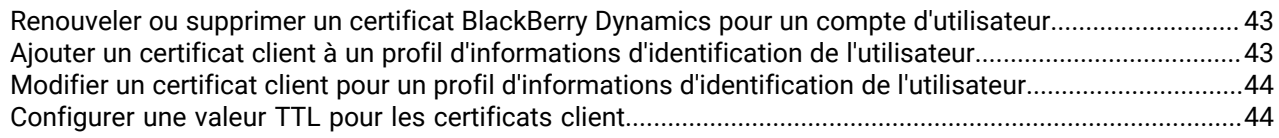

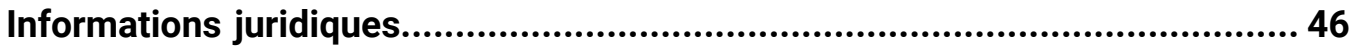

# <span id="page-4-0"></span>**Certificats et PKI**

Un certificat PKI est un document numérique émis par une autorité de certification qui vérifie l'identité de l'objet de certificat et la lie à une clé publique. Chaque certificat dispose d'une clé privée correspondante stockée séparément. La clé publique et la clé privée forment une paire de clés asymétriques qui peuvent être utilisées à des fins de cryptage des données et d'authentification de l'identité. Une autorité de certification signe le certificat pour vérifier que les entités qui approuvent l'autorité de certification peuvent également approuver le certificat.

Selon les fonctionnalités et le type d'activation du terminal, les terminaux et les applications peuvent utiliser des certificats pour :

- S'authentifier à l'aide du protocole SSL/TLS lorsqu'ils se connectent aux pages Web utilisant le protocole **HTTPS**
- S'authentifier auprès d'un serveur de messagerie professionnel
- S'authentifier auprès d'un réseau Wi-Fi ou VPN professionnel
- Crypter et signer les e-mails à l'aide de la protection S/MIME

De nombreux certificats utilisés à différentes fins peuvent être stockés sur un terminal.

# <span id="page-5-0"></span>**Étapes à suivre pour utiliser les certificats**

Pour utiliser des certificats PKI avec des terminaux ou des applications, vous devez procéder comme suit :

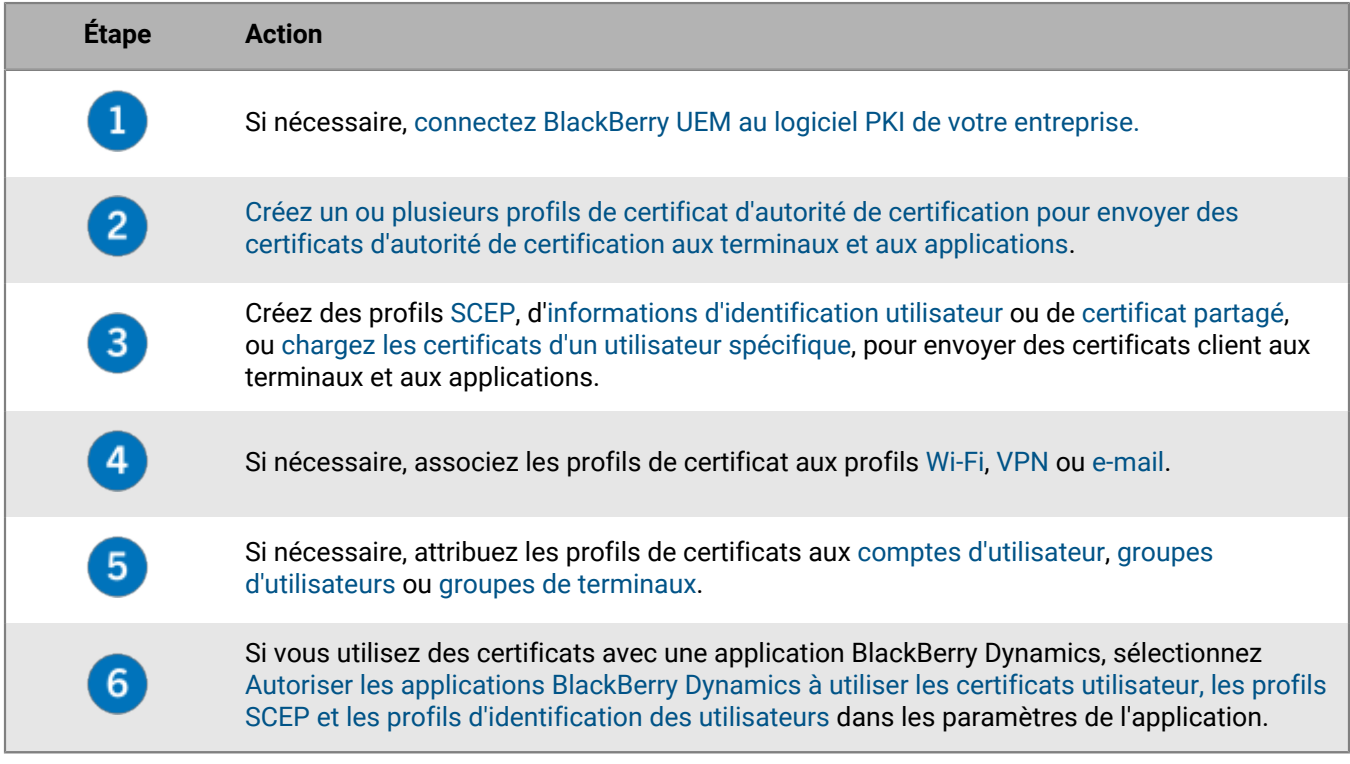

## <span id="page-6-0"></span>**Intégration de BlackBerry UEM avec le logiciel PKI de votre entreprise**

Si votre entreprise utilise une solution PKI, vous pouvez émettre des certificats en étendant l'authentification basée sur des certificats fournie par ces services PKI aux terminaux que vous gérez avec BlackBerry UEM.

Les produits Entrust (comme Entrust IdentityGuard et Entrust Authority Administration Services) ainsi que les produits OpenTrust (comme OpenTrust PKI et OpenTrust CMS) fournissent des autorités de certification qui émettent des certificats client. Vous pouvez configurer une connexion au logiciel PKI de votre organisation et utiliser des profils pour envoyer le certificat d'autorité de certification et les certificats client aux terminaux.

Pour les terminaux BlackBerry Dynamics activés, vous pouvez également configurer un connecteur PKI qui crée une connexion entre BlackBerry UEM et un serveur d'autorité de certification pour inscrire les certificats des applications BlackBerry Dynamics ou utiliser une application prenant en charge l'inscription des certificats sur application, comme Purebred.

## <span id="page-6-1"></span>**Connecter BlackBerry UEM au logiciel Entrust de votre organisation**

Pour permettre à BlackBerry UEM d'envoyer les certificats émis par le logiciel Entrust de de votre organisation (par exemple, Entrust IdentityGuard ou Entrust Authority Administration Services) à des terminaux et applications BlackBerry Dynamics, vous pouvez ajouter une connexion au logiciel Entrust de votre organisation à BlackBerry UEM.

**Avant de commencer :** Contactez l'administrateur Entrust de votre organisation pour obtenir :

- l'URL du service Web MDM de Entrust ;
- les informations de connexion d'un compte d'administrateur Entrust que vous pouvez utiliser pour connecter BlackBerry UEM au logiciel Entrust ;
- le certificat d'autorité de certification Entrust contenant la clé publique (.der, .pem ou .cert). BlackBerry UEM utilise ce certificat pour établir des connexions SSL avec le serveur Entrust.
- **1.** Sur la barre de menus, cliquez sur **Paramètres**.
- **2.** Cliquez sur **Intégration externe > Autorité de certification**.
- **3.** Cliquez sur **Ajouter une connexion Entrust**.
- **4.** Dans le champ **Nom de connexion**, saisissez un nom de connexion.
- **5.** Dans le champ **URL**, saisissez l'URL du service Web Entrust.
- **6.** Dans le champ **Nom d'utilisateur**, saisissez le nom d'utilisateur du compte d'administrateur Entrust.
- **7.** Dans le champ **Mot de passe**, saisissez le mot de passe du compte d'administrateur Entrust.
- **8.** Si vous souhaitez charger un certificat d'autorité de certification pour autoriser BlackBerry UEM à établir des connexions SSL avec le serveur Entrust, cliquez sur **Parcourir**. Accédez au certificat d'autorité de certification et sélectionnez-le.
- **9.** Pour tester la connexion, cliquez sur **Tester la connexion**.

#### **10.**Cliquez sur **Enregistrer**.

#### **À la fin :**

• [Créez un profil d'informations d'identification d'utilisateur pour envoyer les certificats de votre logiciel PKI vers](#page-15-1) [les terminaux](#page-15-1).

## <span id="page-7-0"></span>**Connecter BlackBerry UEM au serveur Entrust IdentityGuard de votre organisation pour utiliser les informations d'identification intelligentes**

Si votre organisation utilise des informations d'identification intelligentes dérivées gérées par Entrust IdentityGuard, vous pouvez utiliser des informations d'identification intelligentes dérivées avec des terminaux Android et des applications BlackBerry Dynamics sur les terminaux iOS et Android.

#### **Avant de commencer :**

Contactez l'administrateur Entrust de votre organisation pour obtenir les informations suivantes :

- URL du serveur Entrust IdentityGuard
- Nom des informations d'identification intelligentes à activer sur les terminaux, comme indiqué dans Entrust IdentityGuard
- Certificat d'autorité de certification Entrust pour envoyer le certificat aux terminaux
- **1.** Sur la barre de menus, cliquez sur **Paramètres**.
- **2.** Cliquez sur **Intégration externe > Autorité de certification**.
- **3.** Cliquez sur **Ajouter une connexion pour les informations d'identification intelligentes Entrust**.
- **4.** Dans le champ **Nom des informations d'identification intelligentes**, entrez le nom des informations d'identification intelligentes spécifiées dans Entrust IdentityGuard.
- **5.** Dans le champ **URL Entrust**, saisissez l'URL du serveur Entrust IdentityGuard.
- **6.** Cliquez sur **Ajouter**.
- **À la fin :**
- [Créer un profil de certificat d'autorité de certification partagé](#page-13-2) pour envoyer le certificat d'autorité de certification Entrust aux terminaux et attribuer le profil aux utilisateurs ou groupes auxquels le profil d'informations d'identification utilisateur sera attribué.
- [Créer un profil d'informations d'identification utilisateur pour utiliser les informations d'identification](#page-16-0) [intelligentes Entrust sur les terminaux](#page-16-0).

## <span id="page-7-1"></span>**Connecter BlackBerry UEM au logiciel OpenTrust de votre entreprise**

Pour étendre l'authentification basée sur des certificats OpenTrust aux terminaux, vous devez ajouter une connexion au logiciel OpenTrust de votre entreprise. BlackBerry UEM prend en charge l'intégration avec OpenTrust PKI 4.8.0 et version ultérieure et OpenTrust CMS 2.0.4 et version ultérieure. Cette connexion n'est pas prise en charge par les applications BlackBerry Dynamics.

**Avant de commencer :** Contactez l'administrateur OpenTrust de votre entreprise pour obtenir l'URL du serveur OpenTrust, le certificat côté client contenant la clé privée (au format .pfx ou .p12) et le mot de passe du certificat.

- **1.** Sur la barre de menus, cliquez sur **Paramètres**.
- **2.** Cliquez sur **Intégration externe > Autorité de certification**.
- **3.** Cliquez sur **Ajouter une connexion OpenTrust**.
- **4.** Dans le champ **Nom de connexion**, saisissez un nom de connexion.
- **5.** Dans le champ **URL**, saisissez l'URL du logiciel OpenTrust.
- **6.** Cliquez sur **Parcourir**. Accédez au certificat côté client utilisé par BlackBerry UEM pour authentifier la connexion au serveur OpenTrust, puis sélectionnez-le.
- **7.** Dans le champ **Mot de passe du certificat**, saisissez le mot de passe du certificat du serveur OpenTrust.
- **8.** Pour tester la connexion, cliquez sur **Tester la connexion**.
- **9.** Cliquez sur **Enregistrer**.

#### **À la fin :**

- [Créez un profil d'informations d'identification d'utilisateur pour envoyer les certificats de votre logiciel PKI vers](#page-15-1) [les terminaux](#page-15-1).
- Si vous utilisez la connexion BlackBerry UEM avec le logiciel OpenTrust pour distribuer des certificats aux terminaux, les certificats peuvent prendre un certain temps pour devenir valables. Ce retard pourrait entrainer des problèmes avec l'authentification par e-mail au cours du processus d'activation du terminal. Pour résoudre ce problème, dans le logiciel OpenTrust, configurez l'autorité de certification OpenTrust et définissez Antidater les certificats (secondes) sur 180.

## <span id="page-8-0"></span>**Connecter BlackBerry UEM à un connecteur PKI BlackBerry Dynamics**

Si vous souhaitez utiliser le logiciel PKI de votre organisation pour enregistrer des certificats pour les applications BlackBerry Dynamics et que votre logiciel PKI n'est pas pris en charge pour une connexion directe avec BlackBerry UEM, vous pouvez configurer un connecteur PKI BlackBerry Dynamics pour communiquer avec votre autorité de certification et relier BlackBerry UEM au connecteur PKI.

**Remarque :** Dans un environnement BlackBerry UEM Cloud, un BlackBerry Connectivity Node doit être installé pour permettre à BlackBerry UEM de communiquer avec le connecteur PKI via BlackBerry Cloud Connector.

Un connecteur PKI regroupe différents programmes Java et services Web sur un serveur principal permettant à BlackBerry UEM d'envoyer des demandes de certificat et de recevoir des réponses de l'autorité de certification. BlackBerry UEM utilise le protocole de gestion des certificats utilisateur BlackBerry Dynamics pour communiquer avec le connecteur PKI. Ce protocole s'exécute sur HTTPS et définit les messages au format JSON. Pour plus d'informations sur la configuration d'un connecteur PKI BlackBerry Dynamics, [reportez-vous à la documentation](https://docs.blackberry.com/en/endpoint-management/blackberry-dynamics/pki-connector) [relative au protocole de gestion des certificats utilisateur et au connecteur PKI.](https://docs.blackberry.com/en/endpoint-management/blackberry-dynamics/pki-connector)

**Avant de commencer :** Configurez un connecteur PKI BlackBerry Dynamics.

- **1.** Sur la barre de menus, cliquez sur **Paramètres > Intégration externe > Autorité de certification**.
- **2.** Cliquez sur **Ajouter une connexion PKI BlackBerry Dynamics**.
- **3.** Dans le champ **Nom de connexion**, saisissez un nom de connexion.
- **4.** Dans le champ **URL**, saisissez l'URL du connecteur PKI.
- **5.** Sélectionnez l'une des options suivantes :
	- **Authentification avec nom d'utilisateur et mot de passe** : choisissez cette option si BlackBerry UEM s'authentifie auprès du connecteur PKI BlackBerry Dynamics en utilisant l'authentification par mot de passe.
	- **Authentification avec certificat client** : choisissez cette option si BlackBerry UEM s'authentifie auprès du connecteur PKI BlackBerry Dynamics en utilisant l'authentification basée sur les certificats.
- **6.** Si vous avez sélectionné **Authentification avec nom d'utilisateur et mot de passe**, dans les champs **Nom d'utilisateur** et **Mot de passe**, saisissez le nom d'utilisateur et le mot de passe du connecteur PKI BlackBerry Dynamics.
- **7.** Si vous avez sélectionné **Authentification avec certificat client**, cliquez sur **Parcourir** pour sélectionner et télécharger un certificat approuvé par le connecteur PKI BlackBerry Dynamics. Dans le champ **Mot de passe du certificat client**, saisissez le mot de passe du certificat.
- **8.** Dans la section **Certificat approuvé pour le connecteur PKI**, vous pouvez spécifier le certificat que BlackBerry UEM utilise pour faire confiance aux connexions du connecteur PKI, sélectionnez une des options suivantes :
	- **Certificat de l'AC de BlackBerry Control TrustStore**
- **Certificat d'autorité de certification** : si vous sélectionnez cette option, vous devez cliquer sur Parcourir pour naviguer et sélectionner le certificat d'autorité de certification de votre organisation.
- **Certificat serveur du connecteur PKI** : si vous sélectionnez cette option, vous devez cliquer sur Parcourir pour naviguer et sélectionner le certificat de serveur de connecteur PKI de votre organisation.

#### **9.** Pour tester la connexion, cliquez sur **Tester la connexion**.

#### **10.**Cliquez sur **Enregistrer**.

#### **À la fin :**

• [Créez un profil d'informations d'identification d'utilisateur pour envoyer les certificats de votre logiciel PKI vers](https://docs.blackberry.com/fr/endpoint-management/blackberry-uem/current/administration/pki-certificates/amo1418143666469/user-credential-profile/dxe1477423336606) [les terminaux](https://docs.blackberry.com/fr/endpoint-management/blackberry-uem/current/administration/pki-certificates/amo1418143666469/user-credential-profile/dxe1477423336606).

## <span id="page-9-0"></span>**Connecter BlackBerry UEM à la solution PKI basée sur des applications de votre organisation**

Les solutions PKI basées sur des applications telles que Purebred comprennent une application installée sur un terminal qui communique avec une autorité de certification afin d'inscrire des certificats et de les ajouter au terminal. Vous pouvez utiliser une solution PKI basée sur les applications pour fournir des certificats à l'usage des applications BlackBerry Dynamics.

Pour utiliser une solution PKI basée sur les applications avec les terminaux iOS, vous devez ajouter une connexion entre BlackBerry UEM et le fournisseur PKI. Cette tâche n'est pas requise pour utiliser une solution PKI basée sur les applications uniquement avec des terminaux Android.

Si l'application PKI qui récupère les certificats de l'autorité de certification n'est pas une application BlackBerry Dynamics, le BlackBerry UEM Client communique avec l'application PKI afin d'obtenir les certificats et de les fournir aux applications BlackBerry Dynamics.

**Avant de commencer :** Vérifiez que l'application qui récupère les certificats à l'usage des applications BlackBerry Dynamics figure dans la liste des applications dans BlackBerry UEM.

- **1.** Sur la barre de menus, cliquez sur **Paramètres > Intégration externe > Autorité de certification**.
- **2.** Cliquez sur **Ajouter une connexion pour les certificats de terminal**.
- **3.** Sélectionnez l'application qui récupère les certificats de l'application PKI qui seront utilisés par les applications BlackBerry Dynamics. Pour utiliser Purebred, sélectionnez BlackBerry UEM Client.
- **4.** Cliquez sur **Ajouter**.

#### **À la fin :**

- [Création de profils d'identification pour les certificats d'application](#page-20-0).
- [Créer un profil d'identification d'utilisateur pour utiliser des certificats d'application sur des terminaux iOS.](#page-22-0)
- [Créer un profil d'identification d'utilisateur pour utiliser des certificats du magasin de clés natif](#page-17-0)

## <span id="page-10-0"></span>**Fournir des certificats clients aux terminaux et aux applications**

Vous et les utilisateurs pouvez envoyer des certificats clients aux terminaux et aux applications de plusieurs façons.

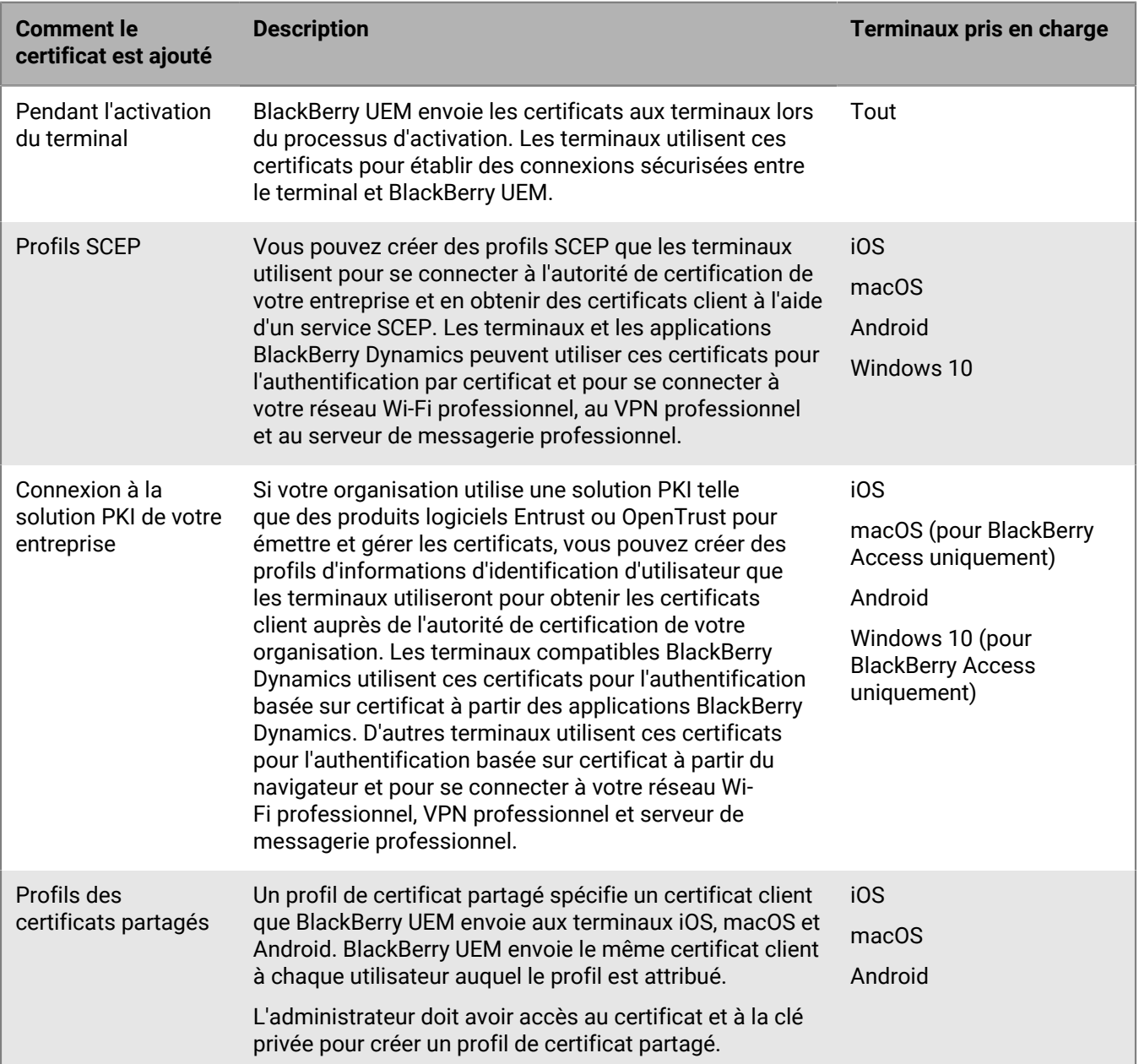

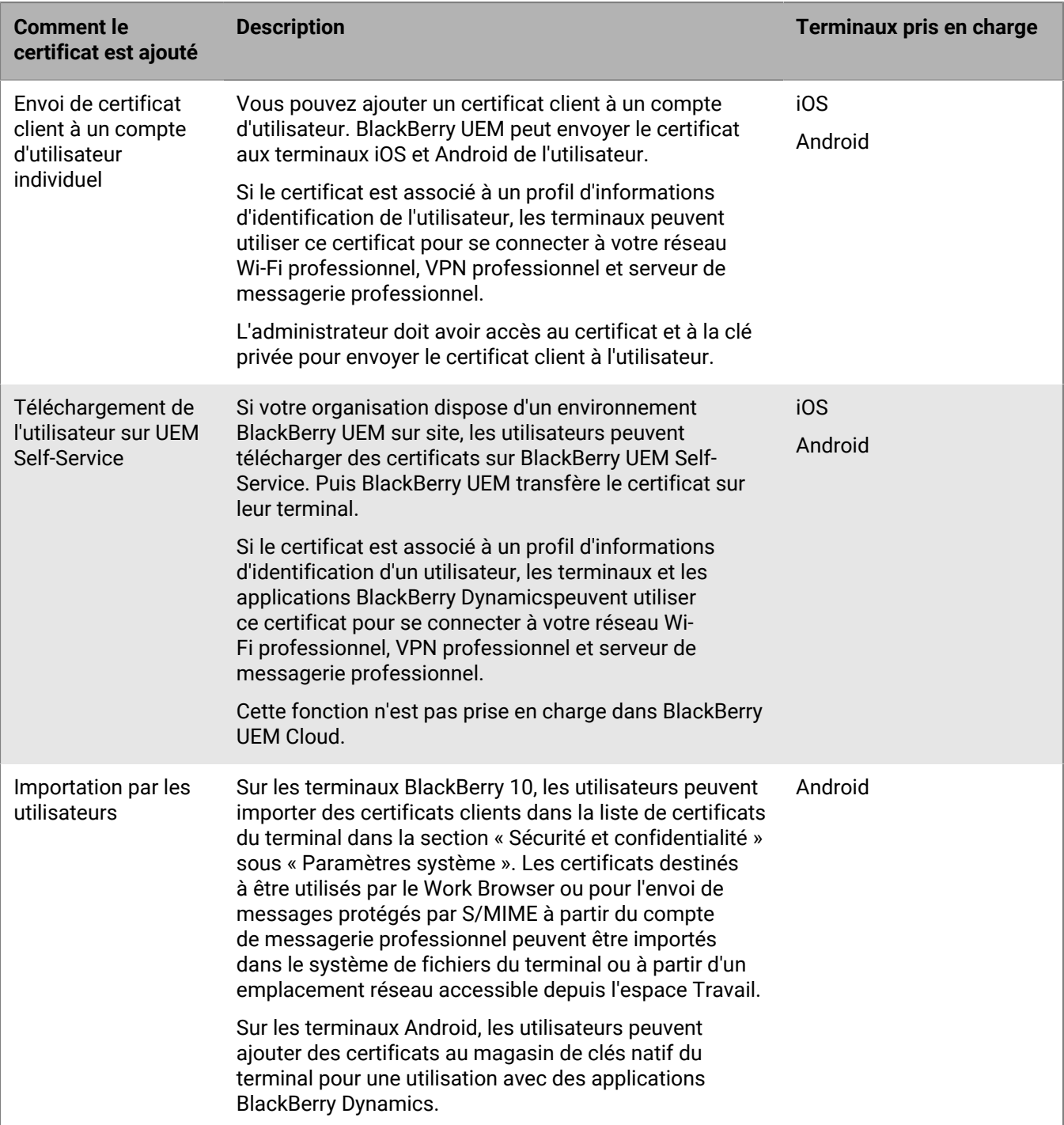

## <span id="page-12-0"></span>**Envoi de certificats aux terminaux et applications à l'aide de profils**

Vous pouvez envoyer des certificats aux terminaux et aux applications à l'aide des profils suivants, disponibles dans la bibliothèque des stratégies et des profils :

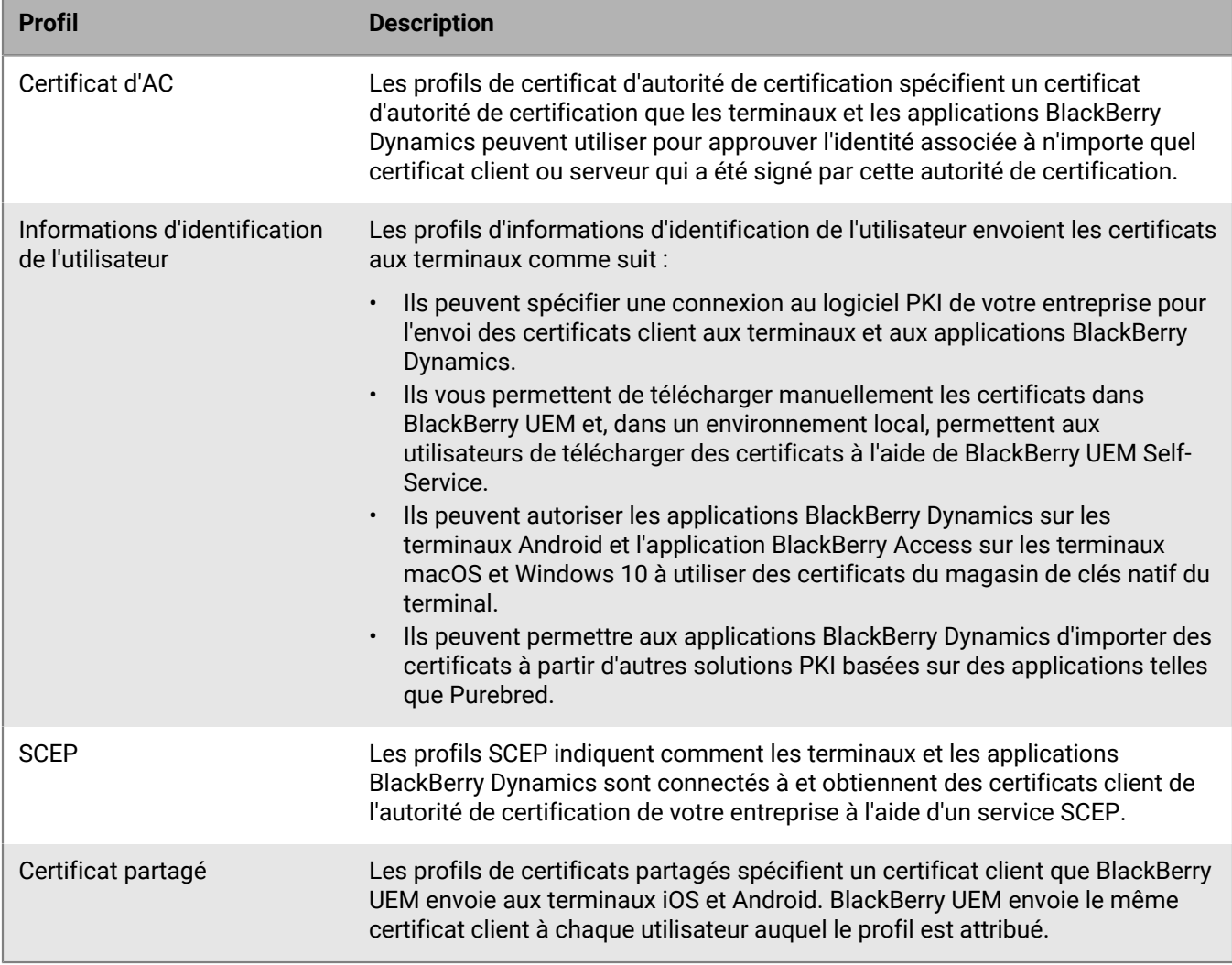

Pour les terminaux iOS et Android, vous pouvez également envoyer un certificat client à un terminal en ajoutant directement ce certificat à un compte d'utilisateur. Pour plus d'informations, reportez-vous à [Ajouter un certificat](#page-41-1) [client à un compte d'utilisateur.](#page-41-1)

Pour les terminaux iOS et Android, si votre entreprise utilise des certificats pour S/MIME, vous pouvez également utiliser des profils pour permettre à des terminaux d'obtenir des clés publiques de destinataire et vérifier l'état du certificat. Pour plus d'informations, reportez-vous à la section [Extension de la sécurité de la messagerie à l'aide de](https://docs.blackberry.com/fr/endpoint-management/blackberry-uem/current/administration/email-calendar-contacts/extending-email-security.html) [S/MIME.](https://docs.blackberry.com/fr/endpoint-management/blackberry-uem/current/administration/email-calendar-contacts/extending-email-security.html)

Pour que les applications BlackBerry Dynamics utilisent les certificats envoyés par des profils, vous devez sélectionner l'option Autoriser les applications BlackBerry Dynamics à utiliser les certificats utilisateur, les profils SCEP et les profils d'informations d'identification des utilisateurs dans les [paramètres de l'application.](https://docs.blackberry.com/fr/endpoint-management/blackberry-uem/current/administration/blackberry-dynamics/vvq1471962941016.html)

## <span id="page-13-0"></span>**Choix des profils pour envoyer des certificats client aux terminaux et aux applications**

Vous pouvez utiliser différents types de profils pour fournir des certificats client aux terminaux et aux applications BlackBerry Dynamics. Le type de profil que vous choisissez dépend de la façon dont votre organisation utilise les certificats et des types de terminaux pris en charge. Prenez en compte les recommandations suivantes :

- Pour utiliser les profils SCEP, vous devez disposer d'une autorité de certification qui prend en charge le protocole SCEP.
- Si vous avez configuré une connexion entre BlackBerry UEM et la solution PKI de votre entreprise, utilisez les profils d'informations d'identification de l'utilisateur pour envoyer les certificats aux terminaux. Vous pouvez vous connecter directement à une autorité de certification Entrust ou OpenTrust. Vous pouvez également utiliser un connecteur PKI BlackBerry Dynamics afin de vous connecter à un serveur d'AC pour inscrire les certificats pour les terminaux BlackBerry Dynamics activés.
- Pour utiliser des certificats avec les applications BlackBerry Dynamics, vous devez utiliser un profil d'informations d'identification de l'utilisateur ou ajouter les certificats aux comptes d'utilisateur individuels.
- Pour permettre aux utilisateurs de charger les certificats leur permettant de se connecter à votre réseau Wi-Fi professionnel, VPN professionnel et serveur de messagerie professionnel, utilisez un profil d'informations d'identification de l'utilisateur.
- Pour utiliser des certificats client pour une authentification Wi-Fi, VPN et par serveur de messagerie, vous devez associer le profil de certificat avec un profil Wi-Fi, VPN ou de messagerie.

**Remarque :** Les terminaux Android Enterprise ne prennent pas en charge l'utilisation de certificats envoyés aux terminaux par BlackBerry UEM pour l'authentification Wi-Fi.

• Les profils de certificats partagés et les certificats que vous ajoutez aux comptes utilisateur ne garantissent par le caractère privé de la clé, car vous devez avoir accès à cette clé privée. La connexion à une autorité de certification avec des profils SCEP ou des profils d'informations d'identification de l'utilisateur est plus sécurisée, car la clé privée n'est envoyée qu'au terminal auquel le certificat a été émis.

## <span id="page-13-1"></span>**Envoi de certificats d'autorité de certification à des terminaux et des applications**

Vous devrez peut-être distribuer des certificats CA aux terminaux si votre organisation utilise le protocole S/ MIME ou si des terminaux ou des applications BlackBerry Dynamics utilisent une authentification basée sur des certificats pour se connecter à un réseau ou à un serveur dans l'environnement de votre organisation.

Lorsqu'un certificat CA est stocké sur un terminal, le terminal et les applications approuvent l'identité associée à tout certificat client ou à un certificat de serveur signé par l'autorité de certification. Lorsque le certificat de l'autorité de certification qui a signé les certificats réseau et serveur de votre organisation est stocké sur les terminaux, les terminaux et les applications peuvent approuver vos réseaux et serveurs lorsqu'ils établissent des connexions sécurisées. Lorsque le certificat d'autorité de certification qui a signé les certificats S/MIME de votre organisation est stocké sur des terminaux, le client de messagerie peut approuver le certificat de l'expéditeur lors de la réception d'un e-mail sécurisé.

De nombreux certificats d'autorité de certification utilisés à des fins différentes peuvent être stockés sur un terminal. Vous pouvez utiliser des profils de certificat CA pour envoyer des certificats CA à des terminaux.

#### <span id="page-13-2"></span>**Créer un profil de certificat d'autorité de certification partagé**

**Avant de commencer :** Obtenez le fichier de certificat de l'AC auprès de votre administrateur PKI.

- **1.** Sur la barre de menus, cliquez sur **Stratégies et profils**.
- **2.** Cliquez sur **Certificats > Certificat CA**.
- **3.** Cliquez sur  $+$ .
- **4.** Saisissez le nom et la description du profil. Chaque profil de certificat d'autorité de certification doit avoir un nom unique. Certains noms (par exemple, ca\_1) sont réservés.
- **5.** Dans le champ **Fichier de certificat**, cliquez sur **Parcourir** pour localiser le fichier de certificat.
- **6.** Si le certificat d'autorité de certification est envoyé aux terminaux BlackBerry 10, dans l'onglet BlackBerry, spécifiez un ou plusieurs des magasins de certificats suivants auxquels envoyer le certificat sur le terminal :
	- Magasin de certificats du navigateur
	- Magasin de certificats VPN
	- Magasin de certificats Wi-Fi
	- Magasin de certificats d'entreprise
- **7.** Si le certificat d'autorité de certification est envoyé aux terminaux macOS, dans l'onglet macOS, dans la liste déroulante **Appliquer le profil à**, sélectionnez **Utilisateur** ou **Terminal**.
- **8.** Cliquez sur **Ajouter**.

## <span id="page-14-0"></span>**Envoi de certificats clients vers des terminaux et des applications à l'aide de profils d'authentification utilisateur**

Les profils d'informations d'identification de l'utilisateur permettent aux terminaux d'utiliser des certificats client obtenus grâce aux méthodes suivantes :

- Téléchargement manuel de certificats vers la console de gestion BlackBerry UEM ou, dans un environnement local, vers BlackBerry UEM Self-Service
- Une connexion établie entre BlackBerry UEM et l'autorité de certification Entrust de votre organisation ou l'autorité de certification OpenTrust
- Pour les applications BlackBerry Dynamics sur les terminaux Android, les certificats sont stockés dans le magasin de clés natif du terminal
- Pour les applications BlackBerry Dynamics, le téléchargement est effectué via un connecteur PKI BlackBerry Dynamics établi
- Pour les applications BlackBerry Dynamics, à l'aide d'une solution PKI basée sur les applications telles que Purebred.

Si les utilisateurs chargent les certificats manuellement dans UEM Self-Service, ceux-ci s'affichent sur la page de l'utilisateur dans la console de gestion. Vous pouvez également supprimer ou remplacer le certificat. Cette fonction n'est pas prise en charge dans BlackBerry UEM Cloud.

Les profils d'identification de l'utilisateur ne sont pas pris en charge sur les terminaux iOS et Android. Les solutions PKI basées sur les applications sont prises en charge pour les applications BlackBerry Dynamics sur les terminaux iOS et Android. Le chargement manuel des certificats est pris en charge pour les terminaux iOS, Android Enterprise et Samsung Knox Workspace.

Pour plus d'informations sur la connexion de BlackBerry UEM au logiciel PKI de votre entreprise, reportez-vous à [Intégration de BlackBerry UEM avec le logiciel PKI de votre entreprise](#page-6-0).

Vous pouvez également [utiliser des profils SCEP pour inscrire les certificats client sur les terminaux](#page-23-0). Vous pouvez également [charger des certificats directement vers un compte d'utilisateur](#page-41-1). Le type de profil que vous choisissez dépend de la manière dont votre organisation utilise le logiciel PKI, des types de terminaux pris en charge par et de la manière dont vous souhaitez gérer les certificats.

#### <span id="page-15-0"></span>**Créer un profil d'informations d'identification de l'utilisateur pour télécharger manuellement les certificats**

Les profils d'informations d'identification de l'utilisateur vous permettent, ainsi qu'aux utilisateurs, de télécharger manuellement un certificat à envoyer aux terminaux des utilisateurs.

- **1.** Sur la barre de menus, cliquez sur **Stratégies et profils**.
- **2.** Cliquez sur **Certificats > Informations d'identification de l'utilisateur**.
- **3.** Cliquez sur  $+$ .
- **4.** Saisissez le nom et la description du profil. Chaque profil de certificat doit avoir un nom unique.
- **5.** Dans la liste déroulante **Connexion à l'autorité de certification**, cliquez sur **Certificat chargé manuellement**.
- **6.** Si vous gérez des terminaux Android Enterprise et que vous souhaitez éviter que les utilisateurs ne sélectionnent le certificat pour l'utiliser à d'autres fins, sélectionnez **Masquer le certificat sur les terminaux Android Enterprise** dans l'onglet **Android**. Cette option s'applique uniquement aux terminaux Android 9.0 et versions ultérieures.
- **7.** Cliquez sur **Ajouter**.

#### **À la fin :**

- Si les terminaux utilisent des certificats client pour s'authentifier auprès d'un réseau Wi-Fi, d'un VPN ou d'un serveur de messagerie, associez le profil d'informations d'identification de l'utilisateur à un profil Wi-Fi, VPN ou de messagerie.
- Attribuez le profil aux comptes d'utilisateur et groupes d'utilisateurs.
- [Ajouter un certificat client à un profil d'informations d'identification de l'utilisateur](#page-42-2) Vous pouvez également demander aux utilisateurs d'utiliser BlackBerry UEM Self-Service pour télécharger leur propre certificat.

#### <span id="page-15-1"></span>**Créer un profil d'informations d'identification d'utilisateur pour la connexion au logiciel PKI de votre entreprise**

Les profils d'identification de l'utilisateur qui se connectent au logiciel PKI de votre organisation peuvent enregistrer des certificats pour les terminaux iOS et Android. Si la connexion est établie avec un logiciel PKI Entrust, le profil d'identification de l'utilisateur peut également enregistrer des certificats pour les applications BlackBerry Dynamics.

**Remarque :** BlackBerry UEM ne prend pas en charge l'historique des clés pour les certificats émis aux applications BlackBerry Dynamics.

#### **Avant de commencer :**

- Configurer une connexion au logiciel [Entrust](#page-6-1) ou [OpenTrust](#page-7-1) de votre organisation.
- Contactez l'administrateur Entrust ou OpenTrust de votre organisation pour confirmer quel profil PKI vous devez sélectionner. BlackBerry UEM obtient une liste des profils du logiciel PKI.
- Demandez à l'administrateurEntrust ou OpenTrust quelles sont les valeurs de profil que vous devez fournir. Par exemple, les valeurs correspondant au type de terminal (devicetype), au groupe Entrust IdentityGuard (iggroup) et au nom d'utilisateur Entrust IdentityGuard (igusername).
- Si le système OpenTrust de votre entreprise est configuré pour renvoyer uniquement des clés sous séquestre, l'administrateur de OpenTrust doit vérifier que des certificats sont présents pour chaque utilisateur dans le système OpenTrust. L'attribution d'un profil d'informations d'identification aux utilisateurs dans BlackBerry UEM ne crée pas automatiquement des certificats pour les utilisateurs dans OpenTrust. Dans ce scénario, un profil d'informations d'identification de l'utilisateur peut uniquement distribuer des certificats aux utilisateurs qui ont déjà un certificat dans le système OpenTrust.
- **1.** Sur la barre de menus, cliquez sur **Stratégies et profils**.
- **2.** Cliquez sur **Certificats > Informations d'identification de l'utilisateur**.
- **3.** Cliquez sur  $+$ .
- **4.** Saisissez le nom et la description du profil. Chaque profil de certificat doit avoir un nom unique.
- **5.** Dans la liste déroulante **Connexion à l'autorité de certification**, sélectionnez la connexion Entrust ou OpenTrust que vous avez configurée.
- **6.** Dans la liste déroulante **Profil**, cliquez sur le profil qui convient.
- **7.** Spécifiez les valeurs du profil.
- **8.** Si nécessaire, vous pouvez spécifier un type et une valeur SAN pour un certificat client Entrust.
	- a) Dans le tableau SAN, cliquez sur  $+$ .
	- b) Dans la liste déroulante **Type SAN**, cliquez sur le type qui convient.
	- c) Dans le champ **Valeur SAN**, tapez la valeur SAN.

Si le type SAN est défini sur Nom RFC822, la valeur doit correspondre à une adresse électronique valide. Si cette option est définie sur URI, la valeur doit correspondre à une URL valide incluant le protocole et le FQDN ou l'adresse IP. Si cette option est définie sur Nom principal, la valeur doit correspondre à un nom principal valide. Si cette option est définie sur Nom DN, la valeur doit correspondre à un FQDN valide.

**9.** Indiquez la **Période de renouvellement** du certificat. Cette période peut être comprise entre 1 et 120 jours.

#### **10.**Cliquez sur **Ajouter**.

#### **À la fin :**

- Si les terminaux utilisent des certificats client pour s'authentifier auprès d'un réseau Wi-Fi, d'un VPN ou d'un serveur de messagerie, associez le profil d'informations d'identification de l'utilisateur à un profil Wi-Fi, VPN ou de messagerie.
- Attribuez le profil aux comptes d'utilisateur et groupes d'utilisateurs. Les utilisateurs Android sont invités à saisir un mot de passe lorsqu'ils reçoivent le profil (le mot de passe est affiché à l'écran).

#### <span id="page-16-0"></span>**Créer un profil d'informations d'identification utilisateur pour utiliser les informations d'identification intelligentes Entrust sur les terminaux**

Les informations d'identification intelligentes dérivées Entrust sont prises en charge par les applications suivantes :

- Applications BlackBerry Dynamics sur les terminaux iOS
- Applications BlackBerry Dynamics sur les terminaux Android autres que les terminaux Samsung Knox Workspace
- Applications sur les terminaux Android Enterprise qui utilisent des certificats pour la signature, le cryptage et l'authentification d'identité, tels que BlackBerry Hub et les navigateurs Web pris en charge
- Applications sur les terminaux Samsung Knox Workspace qui utilisent des certificats pour la signature, le cryptage et l'authentification d'identité, tels que le client de messagerie natif Samsung et les navigateurs Web pris en charge

**Remarque :** BlackBerry UEM ne prend pas en charge l'historique des clés pour des informations d'identification intelligentes dérivées.

#### **Avant de commencer :**

- [Connecter BlackBerry UEM au serveur Entrust IdentityGuard de votre organisation pour utiliser les informations](#page-7-0) [d'identification intelligentes.](#page-7-0)
- [Créer un profil de certificat d'autorité de certification partagé](#page-13-2) pour envoyer le certificat CA Entrust aux terminaux et attribuer le profil aux utilisateurs ou groupes auxquels ce profil d'informations d'identification utilisateur sera attribué.
- **1.** Sur la barre de menus, cliquez sur **Stratégies et profils**.
- **2.** Cliquez sur **Certificats > Informations d'identification de l'utilisateur**.
- **3.** Cliquez sur  $+$ .
- **4.** Saisissez le nom et la description du profil. Chaque profil de certificat doit avoir un nom unique.
- **5.** Dans la liste déroulante **Connexion à l'autorité de certification**, sélectionnez la connexion via les informations d'identification intelligentes Entrust que vous avez configurée.
- **6.** Dans la liste déroulante **Type de certificat**, spécifiez si les informations d'identification intelligentes seront utilisées pour l'authentification d'identité, la signature ou le cryptage. Si vous souhaitez envoyer des informations d'identification intelligentes aux applications dans plusieurs objectifs, créez d'autres profils d'informations d'identification utilisateur.
- **7.** Si les informations d'identification intelligentes sont envoyées à des terminaux Samsung Knox Workspace ou à d'autres applications que les applications BlackBerry Dynamics sur des terminaux Android Enterprise, cliquez sur l'onglet **Android** et sélectionnez **Remettre à la clé native**.

Si ce paramètre n'est pas sélectionné, les informations d'identification intelligentes ne peuvent être utilisées que par des applications BlackBerry Dynamics.

- **8.** Si les informations d'identification intelligentes sont envoyées à des applications BlackBerry Dynamics, cliquez sur l'onglet **BlackBerry Dynamics** et procédez comme suit :
	- a) Si vous souhaitez autoriser les utilisateurs à ignorer l'inscription du certificat et à l'effectuer ultérieurement, sélectionnez **Autoriser l'inscription de certificat (facultatif)**. L'inscription de certificat facultative est prise en charge pour les terminaux iOS et Android pour les types de profil d'informations d'identification d'utilisateur suivants : fournisseur basé sur le terminal (application), informations d'identification intelligentes Entrust et magasin de clés natif.
	- b) Si vous souhaitez que le terminal supprime les informations d'identification en double, sélectionnez **Supprimer les certificats dupliqués**. Le terminal supprime les informations d'identification qui expirent en premier.
	- c) Si vous souhaitez que le terminal supprime les informations d'identification ayant expiré, sélectionnez **Supprimer les certificats ayant expiré**.
	- d) Pour permettre à toutes les applications BlackBerry Dynamics d'utiliser les informations d'identification intelligentes, sélectionnez **Autoriser toutes les applications à utiliser des certificats**.
	- e) Pour permettre à certaines applications BlackBerry Dynamics d'utiliser les informations d'identification intelligentes, sélectionnez **Autoriser les applications spécifiées à utiliser des certificats** et cliquez sur pour spécifier les applications. Vous devez inclure BlackBerry UEM Client dans la liste des applications.

#### **9.** Cliquez sur **Ajouter**.

#### **À la fin :**

- Attribuez le profil aux comptes d'utilisateur et groupes d'utilisateurs.
- Une fois le profil reçu par le terminal, les utilisateurs doivent se connecter au module Entrust IdentityGuard Self-Service pour activer leurs informations d'identification intelligentes et utiliser BlackBerry UEM Client pour lire le QR Code présenté par le module Entrust IdentityGuard Self-Service pour ajouter les informations d'identification intelligentes au terminal.
- Pour supprimer des informations d'identification intelligentes Entrust d'un terminal, l'utilisateur doit désactiver les informations d'identification intelligentes dans BlackBerry UEM Client avant de désattribuer le profil ou de [supprimer le certificat](#page-42-1).

#### <span id="page-17-0"></span>**Créer un profil d'identification d'utilisateur pour utiliser des certificats du magasin de clés natif**

Vous pouvez configurer le profil d'informations d'identification de l'utilisateur pour qu'il utilise les certificats du magasin de clés natif dans les situations suivantes :

- Pour autoriser les applications BlackBerry Dynamics à utiliser un certificat du magasin de clés natif sur les terminaux Android
- Pour autoriser les applications BlackBerry Dynamics à utiliser un certificat du magasin de clés natif pour accéder aux jetons cryptographiques à partir des applications PKI sur les terminaux iOS

• Pour autoriser l'application BlackBerry Access à utiliser un certificat du magasin de clés natif sur les terminaux macOS ou Windows 10

Vous pouvez autoriser les applications à utiliser tout certificat qui a été ajouté au magasin de clés ou vous pouvez définir des restrictions sur les certificats que l'application peut choisir. Par exemple, si vous utilisez une solution PKI basée sur les applications, telle que Purebred qui ajoute des certificats au magasin de clés natif, vous pouvez forcer l'application à sélectionner un certificat délivré par votre solution PKI de Purebred et exiger que l'application utilise des certificats avec les fonctionnalités spécifiées.

**Remarque :** « Magasin de clés natif » fait référence au magasin de clés sur le terminal. Tous les profils d'informations d'identification d'utilisateur avec des connecteurs du magasin de clés natif doivent être attribués à l'utilisateur avant de commencer à découvrir les certificats. Si un certificat répond aux exigences de plusieurs UCP, la meilleure correspondance est choisie.

- **1.** Sur la barre de menus, cliquez sur **Stratégies et profils**.
- **2.** Cliquez sur **Certificats > Informations d'identification de l'utilisateur**.
- **3.** Cliquez sur  $+$ .
- **4.** Saisissez le nom et la description du profil. Chaque profil de certificat doit avoir un nom unique.
- **5.** Dans la liste déroulante **Connexion à l'autorité de certification**, cliquez sur **Magasin de clés natif**.
- **6.** Dans la section **Plateformes prises en charge**, sélectionnez les types du système d'exploitation du terminal que ce profil doit prendre en charge.
- **7.** Dans la section **Inscription de certificat**, sélectionnez **Autoriser l'inscription de certificat (facultatif)** si vous souhaitez autoriser les utilisateurs à ignorer l'inscription de certificat et à la terminer plus tard. Cela s'applique uniquement aux terminaux Android.
- **8.** Pour spécifier quel certificat l'application BlackBerry Dynamics utilisera, exécutez les actions suivantes :
	- a) En regard de **Émetteurs**, cliquez sur  $+$  et saisissez le nom de l'émetteur.

Les applications BlackBerry Dynamics utiliseront uniquement un certificat si l'émetteur indiqué correspond à l'OID abrégé de OpenSSL dans le certificat. Vous pouvez copier cette valeur du certificat de l'organisme certificateur. N'insérez pas d'espace avant ou après le signe égal (=). Par exemple :

```
CN=Acme_cert SMIME,OU=Acme_Legal,O=Acme,C=Can
               CN=Acme_cert SMIME,OU=Acme_Legal,O=Acme
               CN=Acme_cert TLS
```
b) Dans la section **Utilisation de la clé**, sélectionnez les opérations prises en charge par le certificat.

Les applications BlackBerry Dynamics utiliseront uniquement les certificats qui ont au moins la valeur d'utilisation de la clé spécifiée. Par exemple, un certificat de chiffrement peut avoir une valeur d'utilisation de clé de **Cryptage de clé**. Un certificat d'authentification peut avoir une valeur d'utilisation de clé de **Signature numérique**. Un certificat de signature peut avoir une valeur d'utilisation de clé de **Signature numérique** et **Non-répudiation**.

c) Dans la section **Utilisation étendue de la clé**, sélectionnez les fonctions pour lesquelles le certificat a été délivré.

Les applications BlackBerry Dynamics utiliseront seulement des certificats si toutes les valeurs d'utilisation étendue de clé sélectionnées sont présentes dans le certificat. Les certificats peuvent avoir d'autres valeurs d'utilisation étendue de clé.

d) Si le certificat a été délivré à des fins autres que la messagerie électronique, l'authentification des clients

ou la connexion à une carte à puce, sélectionnez **Utilisation d'ID d'objet supplémentaire**, cliquez sur et spécifiez l'OID pour l'utilisation de la clé. Par exemple, si le certificat doit servir à l'authentification du serveur, il peut avoir l'OID 1.3.6.1.5.5.7.3.1

**9.** Si vous souhaitez que le terminal supprime les certificats ayant expiré, sélectionnez **Supprimer les certificats ayant expiré**.

Les certificats de chiffrement expirés utilisés pour S/MIME doivent être conservés sur le terminal afin de permettre aux utilisateurs de lire les messages qui ont été chiffrés avant leur expiration.

**10.**Si vous souhaitez que le terminal supprime les certificats dupliqués, sélectionnez **Supprimer les certificats dupliqués**. Le terminal supprime le certificat qui expire en premier.

#### **11.**Cliquez sur **Ajouter**.

#### **À la fin :**

- [Autorisez les applications BlackBerry Dynamics à utiliser les certificats.](https://docs.blackberry.com/fr/endpoint-management/blackberry-uem/current/administration/blackberry-dynamics/vvq1471962941016.html)
- Attribuez le profil aux comptes d'utilisateur et groupes d'utilisateurs.

#### <span id="page-19-0"></span>**Créer un profil d'informations d'identification d'utilisateur pour la connexion à votre connecteur PKI BlackBerry Dynamics**

- **1.** Sur la barre de menus, cliquez sur **Stratégies et profils**.
- **2.** Cliquez sur **Certificats > Informations d'identification de l'utilisateur**.
- **3.** Cliquez sur  $+$ .
- **4.** Saisissez le nom et la description du profil. Chaque profil de certificat doit avoir un nom unique.
- **5.** Dans la liste déroulante **Connexion à l'autorité de certification**, sélectionnez la connexion PKI BlackBerry Dynamics que vous avez configurée.
- **6.** Si l'utilisateur doit fournir un mot de passe pour demander un certificat, sélectionnez **Exiger un mot de passe entré par l'utilisateur ou OTP**.
- **7.** Si vous souhaitez permettre au terminal de demander automatiquement un nouveau certificat avant l'expiration du certificat actuel, sélectionnez **Activer le renouvellement du certificat** et indiquez le nombre de jours avant l'expiration pendant lesquels les terminaux peuvent demander un nouveau certificat.
- **8.** Si vous souhaitez que le terminal supprime les certificats ayant expiré, sélectionnez **Supprimer les certificats ayant expiré**.
- **9.** Si vous souhaitez que le terminal supprime les certificats dupliqués, sélectionnez **Supprimer les certificats dupliqués**. Le terminal supprime le certificat qui expire en premier.

**10.**Cliquez sur **Ajouter**.

#### **À la fin :**

- [Autorisez les applications BlackBerry Dynamics à utiliser les certificats.](https://docs.blackberry.com/fr/endpoint-management/blackberry-uem/12_16/administration/blackberry-dynamics/vvq1471962941016.html)
- Attribuez le profil aux comptes d'utilisateur et groupes d'utilisateurs.
- Si vous mettez à jour le connecteur PKI, cliquez sur **Actualiser les fonctionnalités PKI** pour mettre à jour les fonctionnalités PKI prises en charge pour le profil.

#### **Renouveler les certificats qui sont inscrits par le biais du connecteur PKI BlackBerry Dynamics**

Si vous avez besoin de mettre à jour les certificats utilisateur pour tous les utilisateurs BlackBerry Dynamics, vous pouvez envoyer une commande pour demander le renouvèlement de certificat à tous les terminaux auxquels le profil d'informations d'identification utilisateur est attribué.

- **1.** Sur la barre de menus, cliquez sur **Stratégies et profils**.
- **2.** Cliquez sur **Certificats > Informations d'identification de l'utilisateur**.
- **3.** Cliquez sur le nom du profil que vous souhaitez modifier.
- **4.** Cliquez sur **Actualiser les fonctionnalités PKI** pour vous assurer que BlackBerry UEM dispose des détails les plus récents pour le connecteur PKI.
- **5.** Cliquez sur **Renouveler** pour indiquer à tous les terminaux activés BlackBerry Dynamics auxquels le profil est attribué de demander le renouvèlement du certificat.

#### <span id="page-20-0"></span>**Création de profils d'identification pour les certificats d'application**

Les solutions PKI basées sur des applications telles que Purebred comprennent une application installée sur un terminal qui communique avec une autorité de certification afin d'inscrire des certificats et de les ajouter au terminal. Vous pouvez utiliser une solution PKI basée sur les applications pour fournir des certificats à l'usage des applications BlackBerry Dynamics.

Pour utiliser une solution PKI basée sur les applications avec les terminaux iOS, vous devez ajouter une connexion entre BlackBerry UEM et le fournisseur PKI. Cette tâche n'est pas requise pour utiliser une solution PKI basée sur les applications uniquement avec des terminaux Android.

Si l'application PKI qui récupère les certificats de l'autorité de certification n'est pas une application BlackBerry Dynamics, le BlackBerry UEM Client communique avec l'application PKI afin d'obtenir les certificats et de les fournir aux applications BlackBerry Dynamics.

Si vous envoyez plusieurs certificats aux terminaux à l'aide de cette méthode, il est recommandé de configurer plusieurs profils d'informations d'identification de l'utilisateur avec chaque profil en utilisant un type de certificat différent. Si vous utilisez une seul instance de profil pour plusieurs certificats, rien n'indique s'il manque des certificats. Par exemple, si un profil comprend des certificats de chiffrement, de signature et d'authentification distincts et que seuls les certificats de signature et d'authentification sont importés, un message indique sur le terminal que l'importation a été effectuée avec succès, même s'il manquait le certificat de chiffrement. En revanche, si vous configurez trois profils d'informations d'identification distincts et que le certificat de chiffrement est manquant, le problème est évident.

#### **Étapes pour l'utilisation de certificats basés sur les applications**

Certaines des étapes nécessaires à l'utilisation de la solution PKI basée sur les applications de votre entreprise ne sont nécessaires que si vous utilisez la solution avec des terminaux iOS.

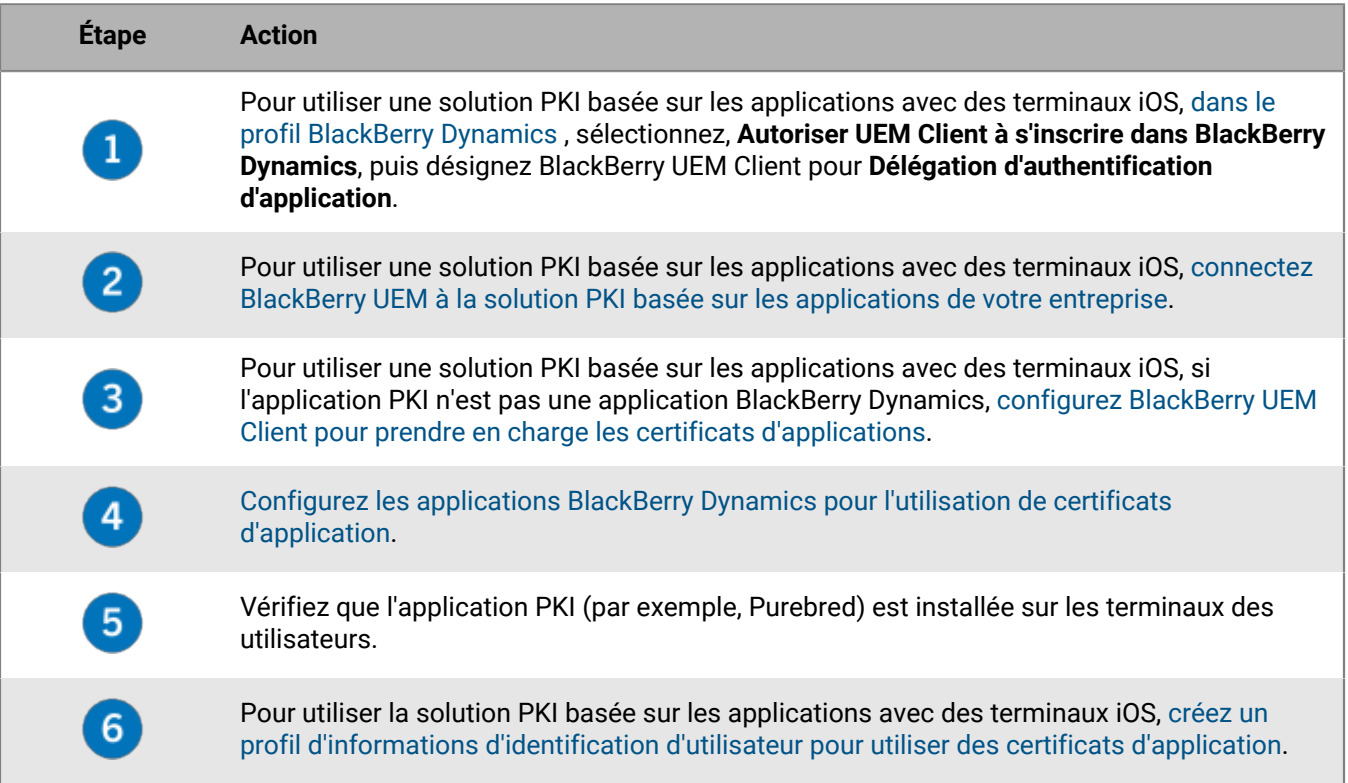

# **Étape Action**

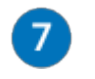

Pour utiliser la solution PKI basée sur les applications avec des terminaux Android, [créez un](#page-17-0) [profil d'informations d'identification d'utilisateur pour utiliser des certificats du magasin de](#page-17-0) [clés natif.](#page-17-0)

#### <span id="page-21-0"></span>**Configurer le BlackBerry UEM Client pour la prise en charge des certificats d'applications**

Cette tâche n'est requise que si vous utilisez la solution PKI d'application de votre entreprise avec des terminaux iOS et que si l'application PKI n'est pas une application BlackBerry Dynamics.

- **1.** Sur la console de gestion BlackBerry UEM, dans la barre de menu, cliquez sur **Applications**.
- **2.** Dans la liste des applications, sélectionnez BlackBerry UEM Client.
- **3.** Dans la section Configuration application, cliquez sur +.
- **4.** Dans le champ **Nom de l'application**, saisissez le nom de l'application.
- **5.** Dans le champ **UTI schemes**, spécifiez les schémas UTI pour la solution PKI d'application de l'organisation. Par exemple, si vous utilisez l'application Purebred, utilisez les schémas suivants : purebred.select.alluser, purebred.select.no-filter, purebred.zip.all-user, purebred.zip.no-filter.
- **6.** Cliquez sur **Enregistrer**.
- **7.** Attribuez le BlackBerry UEM Client avec la configuration d'application que vous avez créée aux utilisateurs et aux terminaux que vous souhaitez utiliser avec la solution PKI d'application.

#### <span id="page-21-1"></span>**Configurer les applications BlackBerry Dynamics pour l'utilisation de certificats basés sur les applications**

Les applications BlackBerry Dynamics sélectionnent automatiquement le certificat à utiliser pour S/MIME et pour l'authentification via les connexions TLS en fonction de l'utilisation de la clé et des propriétés d'utilisation de la clé étendue dans les certificats. Si au moins deux certificats ont le même ensemble de propriétés, les applications peuvent ne pas être en mesure de déterminer quel certificat utiliser pour l'authentification TLS. Vous pouvez aider les applications à déterminer quel certificat utiliser en suivant les étapes ci-dessous.

- **1.** Sur la console de gestion BlackBerry UEM, dans la barre de menus, cliquez sur **Applications**.
- **2.** Dans la liste des applications, sélectionnez l'application (par exemple, BlackBerry Work ou BlackBerry Access).
- **3.** Sélectionnez l'option **Autoriser les applications BlackBerry Dynamics à utiliser les certificats et profils d'informations d'identification des utilisateurs**.
- **4.** Si vous configurez BlackBerry Work, dans la section de configuration de l'application, cliquez sur + et effectuez l'une des tâches suivantes :

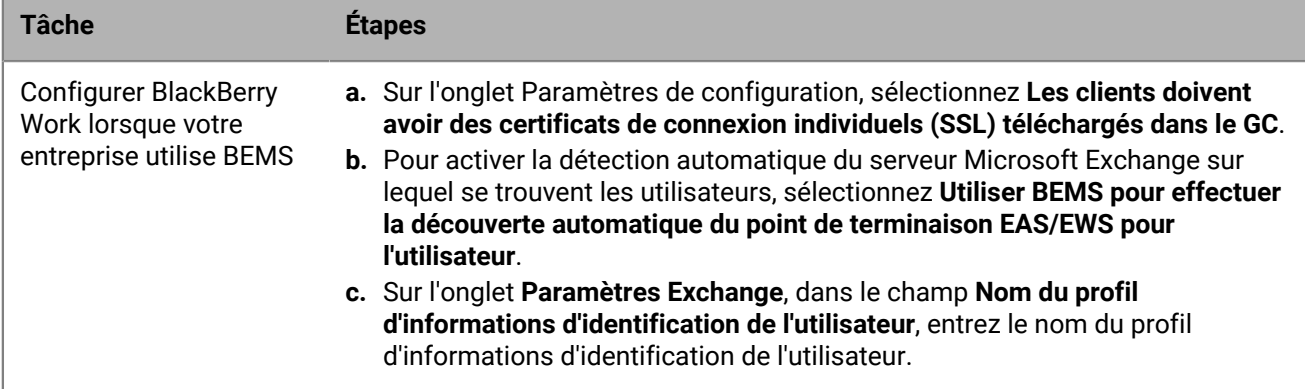

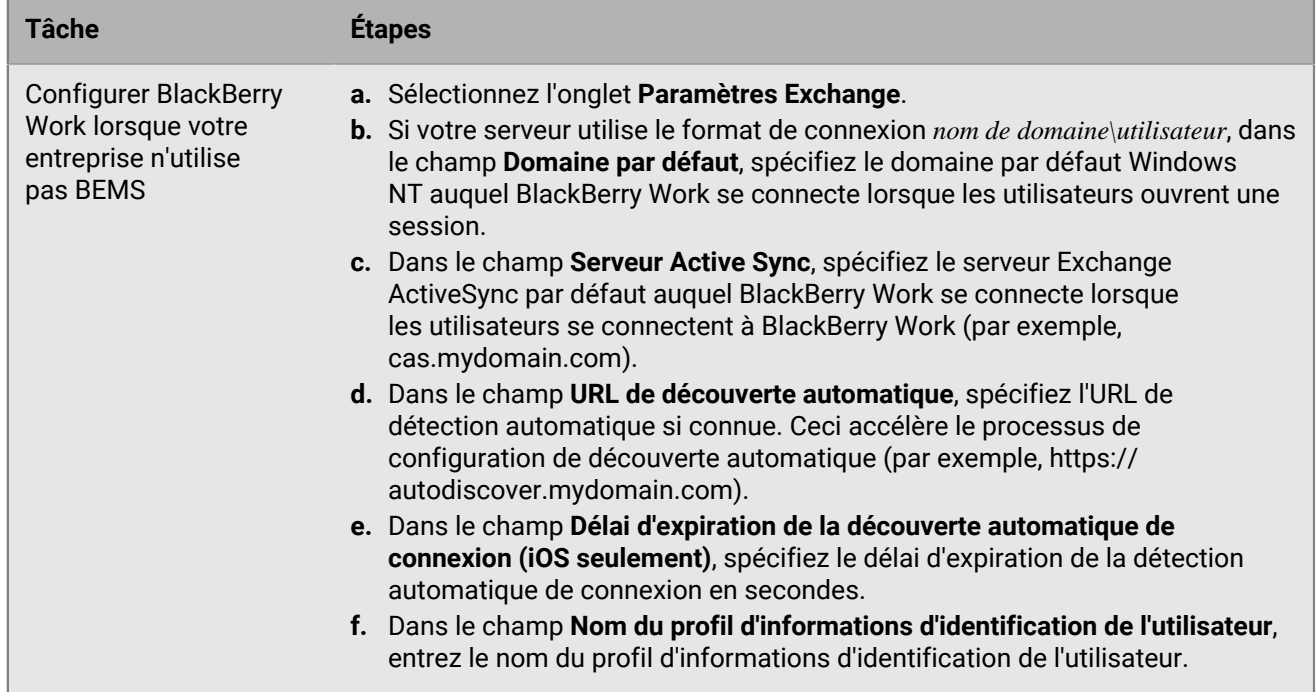

**5.** Cliquez sur **Enregistrer**.

#### <span id="page-22-0"></span>**Créer un profil d'identification d'utilisateur pour utiliser des certificats d'application sur des terminaux iOS**

- **1.** Sur la barre de menus, cliquez sur **Stratégies et profils**.
- **2.** Cliquez sur **Certificats > Informations d'identification de l'utilisateur**.
- **3.** Cliquez sur  $+$ .
- **4.** Saisissez le nom et la description du profil. Chaque profil de certificat doit avoir un nom unique.
- **5.** Dans la liste déroulante **Connexion à l'autorité de certification**, sélectionnez le nom de l'application que vous avez spécifiée lors de la connexion de BlackBerry UEM à votre solution PKI. Si vous utilisez Purebred, sélectionnez le BlackBerry UEM Client
- **6.** Pour spécifier quel certificat l'application BlackBerry Dynamics utilisera, exécutez les actions suivantes :
	- a) Dans la section **Utilisation de la clé**, sélectionnez les opérations prises en charge par le certificat.

Les applications BlackBerry Dynamics utiliseront uniquement les certificats qui ont au moins la valeur d'utilisation de la clé spécifiée. Par exemple, un certificat de chiffrement peut avoir une valeur d'utilisation de clé de **Cryptage de clé**. Un certificat d'authentification peut avoir une valeur d'utilisation de clé de **Signature numérique**. Un certificat de signature peut avoir une valeur d'utilisation de clé de **Signature numérique** et **Non-répudiation**.

b) Dans la section **Utilisation étendue de la clé**, sélectionnez les fonctions pour lesquelles le certificat a été délivré.

Les applications BlackBerry Dynamics utiliseront seulement des certificats si toutes les valeurs d'utilisation étendue de clé sélectionnées sont présentes dans le certificat. Les certificats peuvent avoir d'autres valeurs d'utilisation étendue de clé.

- c) Si le certificat a été délivré à des fins autres que la messagerie électronique, l'authentification des clients ou la connexion à une carte à puce, sélectionnez **Utilisation d'ID d'objet supplémentaire**, cliquez sur et spécifiez l'OID pour l'utilisation de la clé. Par exemple, si le certificat doit servir à l'authentification du serveur, il peut avoir l'OID 1.3.6.1.5.5.7.3.1
- d) En regard de **Émetteurs**, cliquez sur  $+$  et saisissez le nom de l'émetteur.

Les applications BlackBerry Dynamics utiliseront uniquement un certificat si l'émetteur indiqué correspond à l'OID abrégé de OpenSSL dans le certificat. Vous pouvez copier cette valeur du certificat de l'organisme certificateur. N'insérez pas d'espace avant ou après le signe égal (=). Par exemple :

```
CN=Acme_cert SMIME,OU=Acme_Legal,O=Acme,C=Can
                           CN=Acme_cert SMIME,OU=Acme_Legal,O=Acme
                           CN=Acme_cert TLS
```
**7.** Si vous souhaitez que le terminal supprime les certificats ayant expiré, sélectionnez **Supprimer les certificats ayant expiré**.

Les certificats de chiffrement expirés utilisés pour S/MIME doivent être conservés sur le terminal afin de permettre aux utilisateurs de lire les messages qui ont été chiffrés avant leur expiration.

- **8.** Si vous souhaitez que le terminal supprime les certificats dupliqués, sélectionnez **Supprimer les certificats dupliqués**. Le terminal supprime le certificat qui expire en premier.
- **9.** Cliquez sur **Ajouter**.

**À la fin :**

- [Autorisez les applications BlackBerry Dynamics à utiliser les certificats.](https://docs.blackberry.com/fr/endpoint-management/blackberry-uem/current/administration/blackberry-dynamics/vvq1471962941016.html)
- Attribuez le profil aux comptes d'utilisateur et groupes d'utilisateurs.

## <span id="page-23-0"></span>**Envoyer de certificats clients vers des terminaux et des applications à l'aide de SCEP**

Vous pouvez utiliser des profils SCEP pour spécifier la manière dont les terminaux et les applications BlackBerry Dynamics se procurent les certificats client auprès de l'autorité de certification de votre organisation via un service SCEP. SCEP est un protocole IETF qui simplifie le processus d'inscription des certificats client sur un grand nombre de terminaux sans nécessiter d'intervention ou d'approbation de l'administrateur pour délivrer chaque certificat. Les terminaux et les applications BlackBerry Dynamics peuvent utiliser le protocole SCEP pour demander et obtenir des certificats client auprès d'une autorité de certification compatible SCEP utilisée par votre organisation.

L'autorité de certification que vous utilisez doit prendre en charge les mots de passe de vérification. L'autorité de certification utilise les mots de passe de vérification pour vérifier que le terminal ou l'application est autorisé(e) à envoyer une demande de certificat.

Pour utiliser SCEP dans un environnement BlackBerry UEM Cloud, vous devez [installer la version la plus](https://docs.blackberry.com/fr/endpoint-management/blackberry-uem/current/installation-configuration/cloud-configuration/car1421424562148) [récente de BlackBerry Connectivity Node](https://docs.blackberry.com/fr/endpoint-management/blackberry-uem/current/installation-configuration/cloud-configuration/car1421424562148) afin de permettre à BlackBerry UEM Cloud d'accéder à votre répertoire d'entreprise.

Si votre organisation utilise une autorité de certification Entrust ou OpenTrust, les profils SCEP ne sont pas pris en charge pour les terminaux Windows 10.

#### <span id="page-23-1"></span>**Créer un profil SCEP**

Les paramètres de profil requis dépendent de la configuration du service SCEP dans l'environnement de votre entreprise et varient si le certificat est utilisé par une application BlackBerry Dynamics ou par un type de terminal spécifié.

Vous pouvez utiliser une [variable](https://docs.blackberry.com/fr/endpoint-management/blackberry-uem/current/administration/profiles-variables-email-templates/variables) dans un champ de texte pour faire référence à une valeur plutôt que de spécifier la valeur réelle.

**Remarque :** Si vous souhaitez utiliser un profil SCEP pour distribuer des certificats client OpenTrust aux terminaux, vous devez appliquer un correctif à votre logiciel OpenTrust. Pour plus d'informations, contactez votre représentant de support technique OpenTrust et indiquez la référence de support SUPPORT-798.

- **1.** Sur la barre de menus, cliquez sur **Stratégies et profils**.
- **2.** Cliquez sur **Certificats > SCEP**.
- **3.** Cliquez sur  $+$ .
- **4.** Saisissez le nom et la description du profil. Chaque profil de certificat doit avoir un nom unique.
- **5.** Dans la liste déroulante **Connexion à l'autorité de certification**, effectuez l'une des opérations suivantes :
	- Pour utiliser une connexion Entrust que vous avez configurée, cliquez sur la connexion qui convient. Dans la liste déroulante **Profil**, cliquez sur un profil. Spécifiez les valeurs du profil.
	- Pour utiliser une connexion OpenTrust que vous avez configurée, cliquez sur la connexion qui convient. Dans la liste déroulante **Profil**, cliquez sur un profil. Spécifiez les valeurs du profil.
		- Les paramètres suivants du profil SCEP ne s'appliquent pas aux certificats client OpenTrust : Utilisation de la clé, Utilisation étendue de la clé, Objet et SAN.
	- Pour utiliser une autre autorité de certification, cliquez sur **Générique**. Dans la liste déroulante **Type de challenge SCEP**, sélectionnez **Statique** ou **Dynamique**, puis spécifiez les paramètres requis pour le type de vérification.

**Remarque :** Pour les terminaux Windows, seuls les mots de passe statiques sont pris en charge.

- **6.** Dans le champ **URL**, saisissez l'URL du service SCEP. L'URL doit inclure le protocole, le FQDN, le numéro de port et le chemin SCEP.
- **7.** Dans le champ **Nom de l'instance**, saisissez le nom de l'instance pour l'autorité de certification.
- **8.** Vous pouvez également décocher la case correspondant aux types de terminaux pour lesquels vous ne souhaitez pas configurer le profil.
- **9.** Procédez comme suit :
	- a) Cliquez sur l'onglet correspondant à un type de terminal.
	- b) Configurez les valeurs qui conviennent pour chaque paramètre de profil afin qu'elles correspondent à la configuration du service SCEP dans l'environnement de votre organisation.

**10.**Répétez l'étape 8 pour chaque type de terminal de votre organisation.

#### **11.**Cliquez sur **Ajouter**.

**À la fin :** Si les terminaux utilisent le certificat client pour s'authentifier auprès d'un réseau Wi-Fi professionnel, d'un VPN professionnel ou d'un serveur de messagerie professionnel, associez le profil SCEP à un profil Wi-Fi, un profil VPN ou un profil de messagerie.

#### <span id="page-24-0"></span>**Paramètres du profil SCEP**

Les [profils SCEP](#page-23-1) sont pris en charge sur les types de terminaux suivants :

- iOS
- macOS
- Android
- Windows 10

#### **Communs : paramètres de profil SCEP**

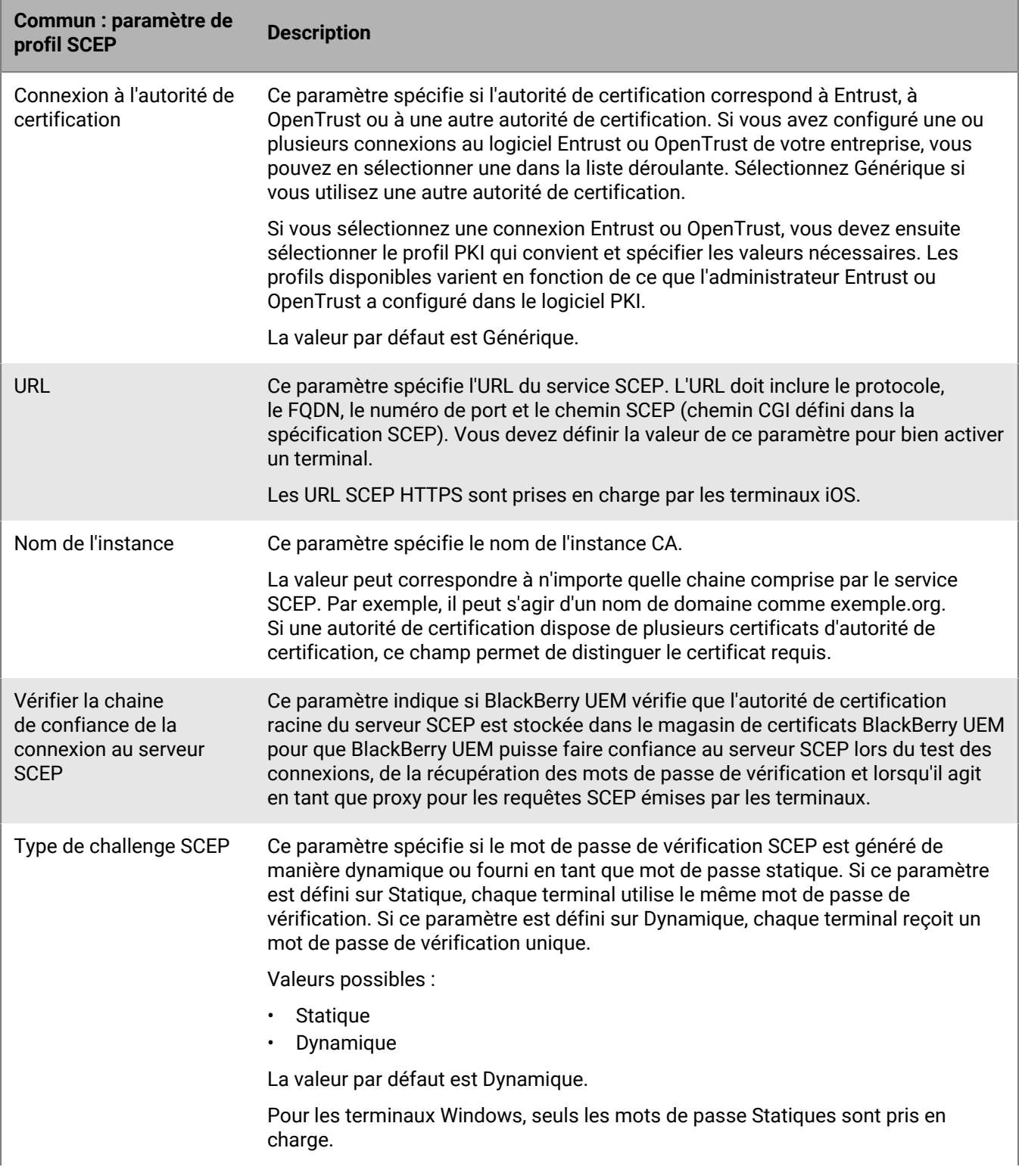

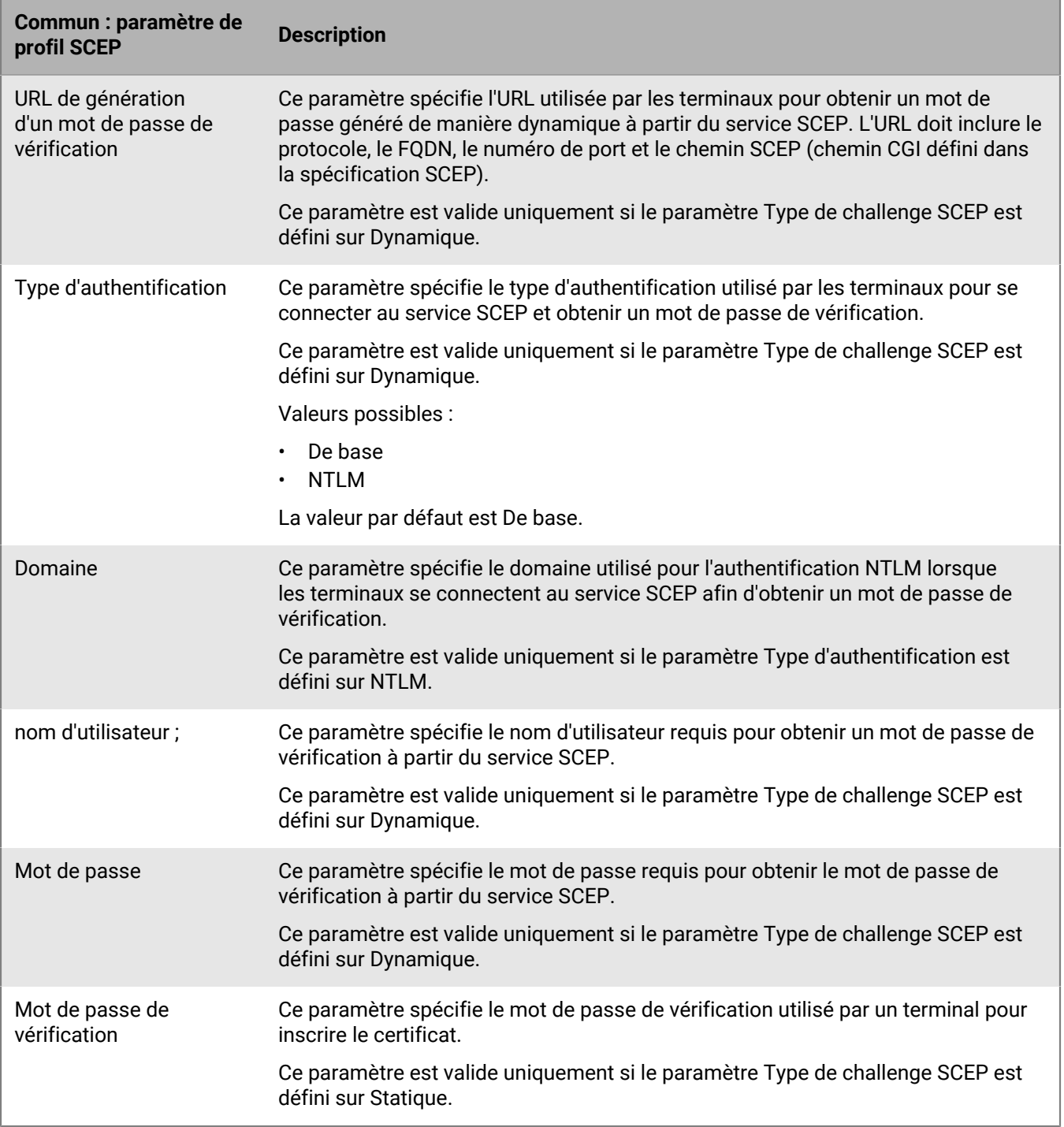

#### **iOS : Paramètres du profil SCEP**

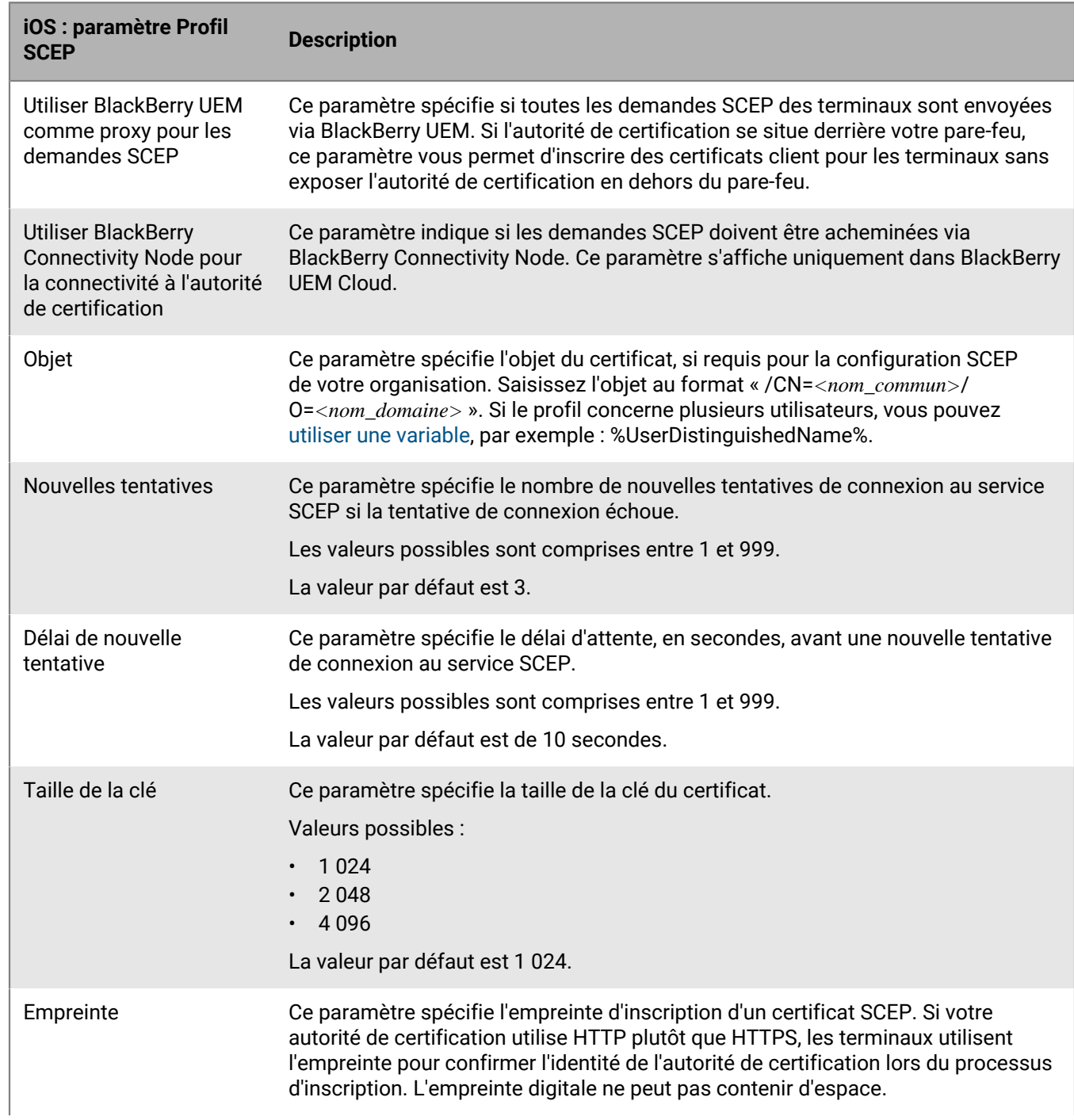

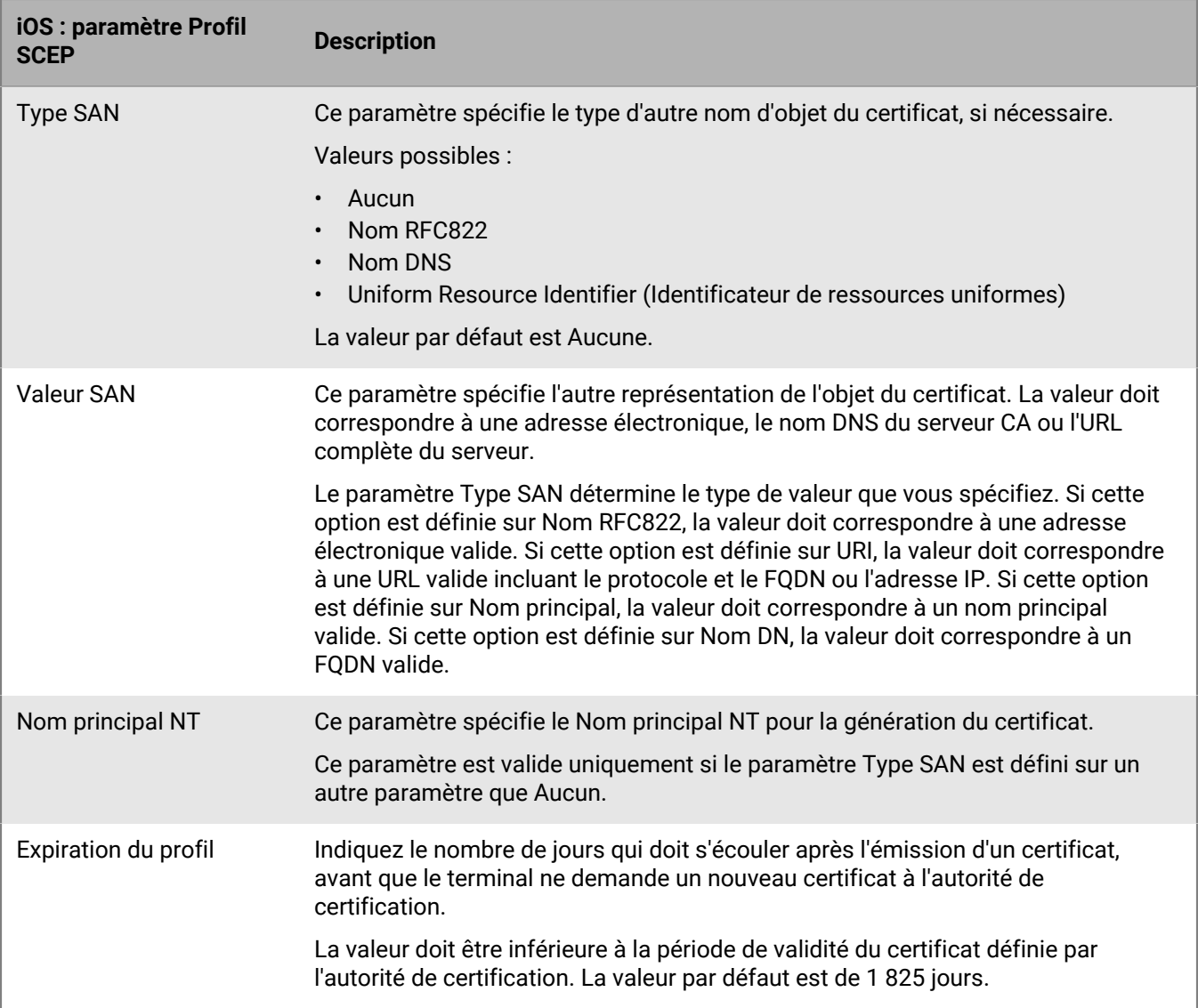

#### **macOS : Paramètres du profil SCEP**

macOS applique les profils aux terminaux ou comptes d'utilisateur. Vous pouvez configurer un profil SCEP à appliquer à l'un ou à l'autre.

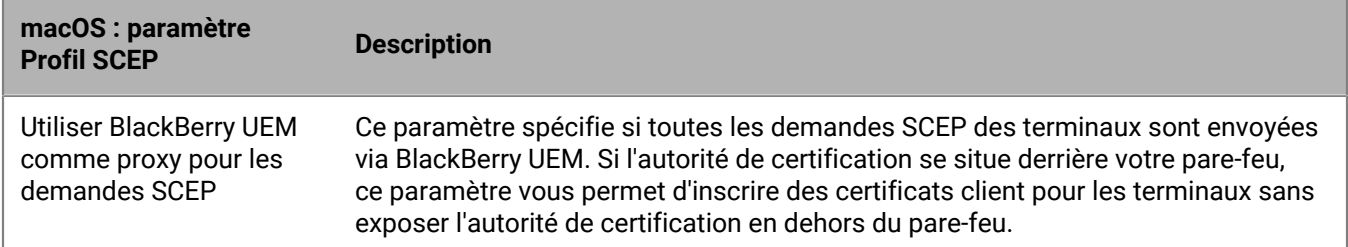

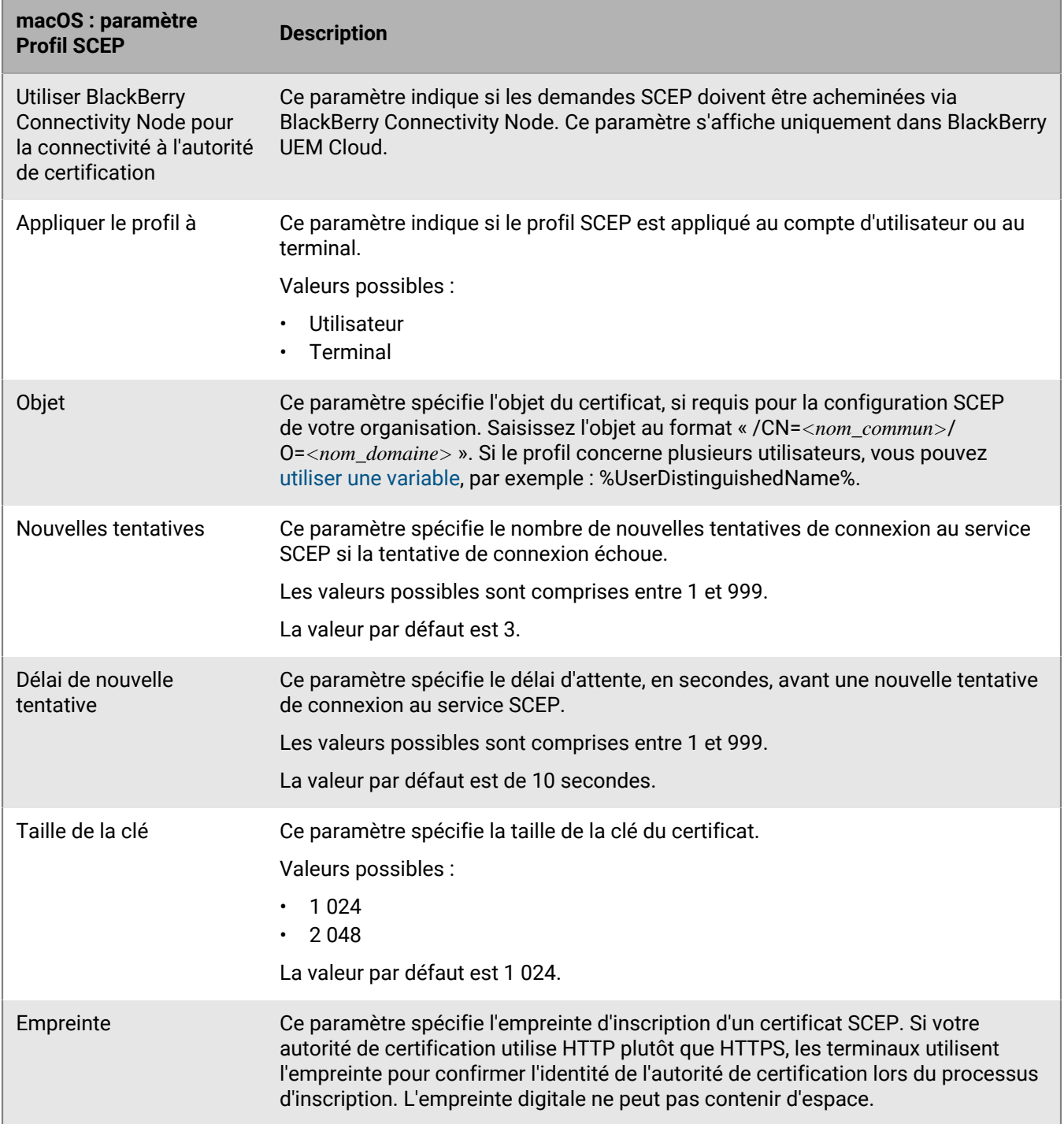

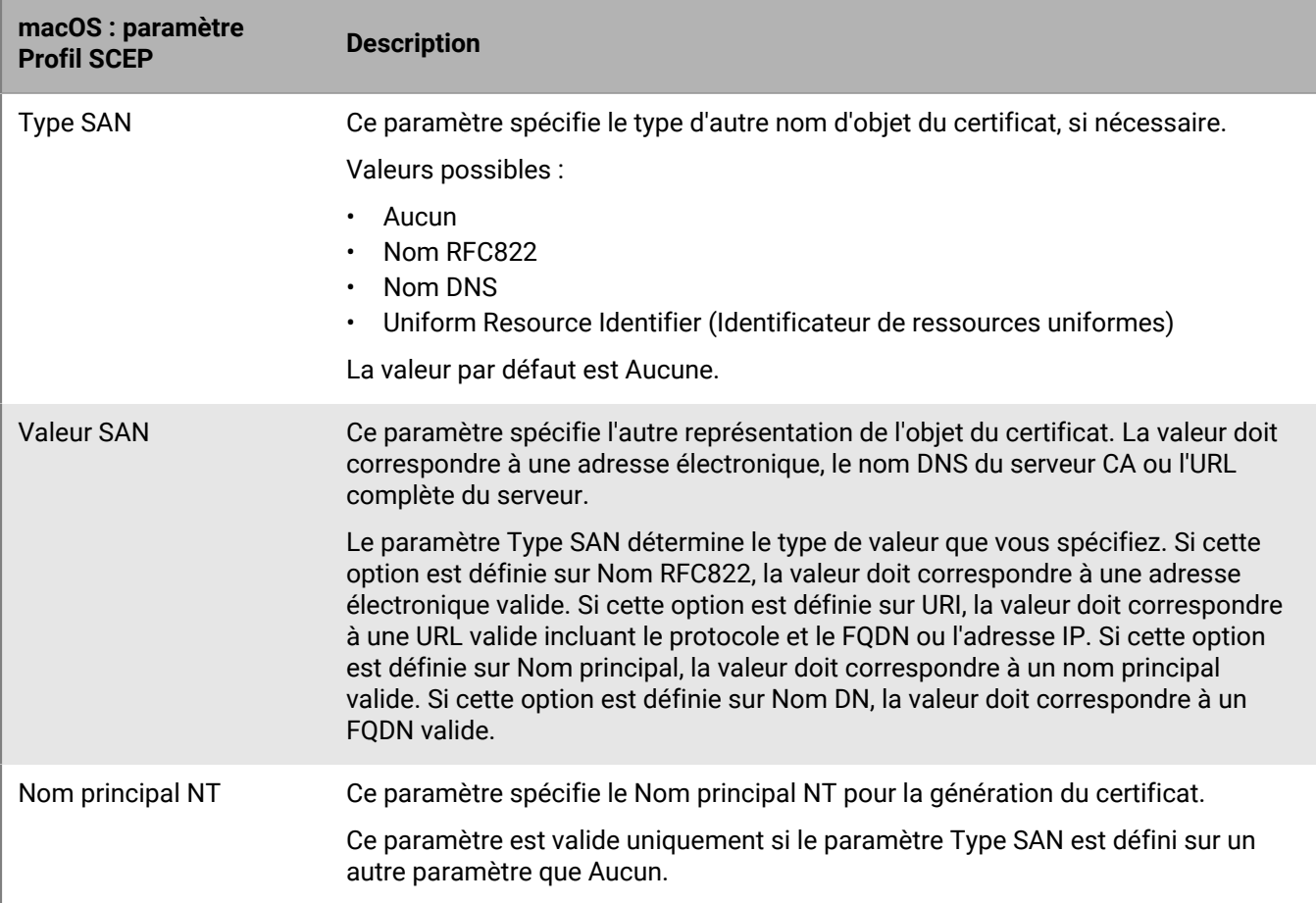

#### **Android : paramètres de profil SCEP**

Pour obtenir un exemple de profil SCEP pour les terminaux Android, rendez-vous sur [support.blackberry.com/](https://support.blackberry.com/community/s/article/38248) [community](https://support.blackberry.com/community/s/article/38248) et lisez l'article 38248.

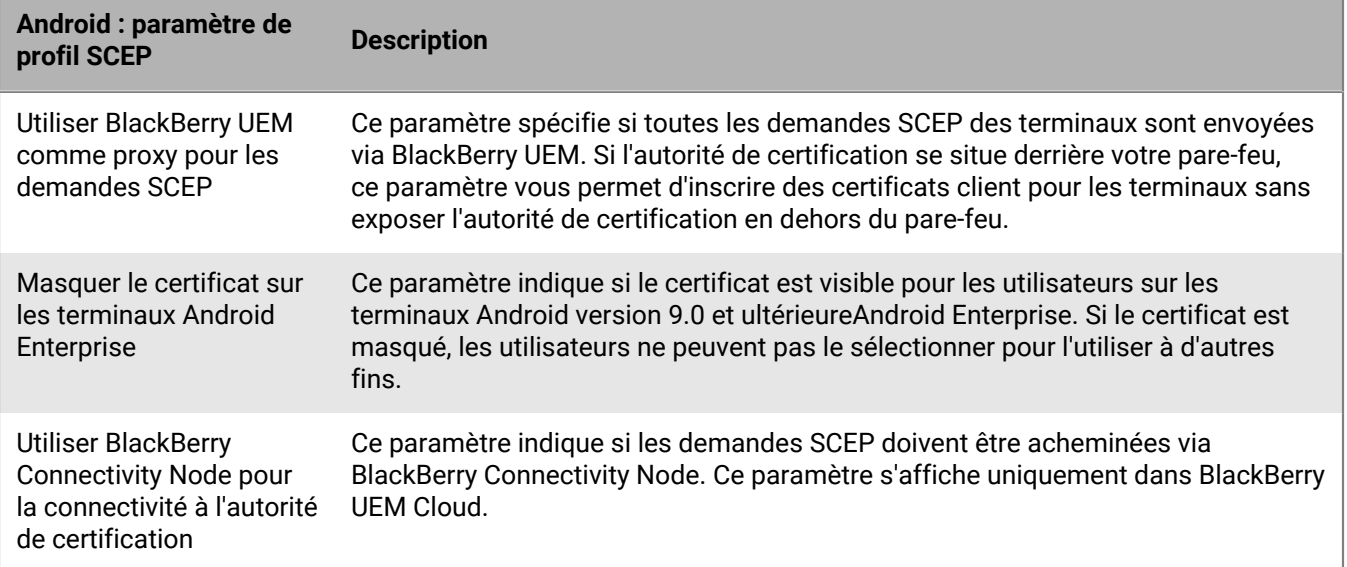

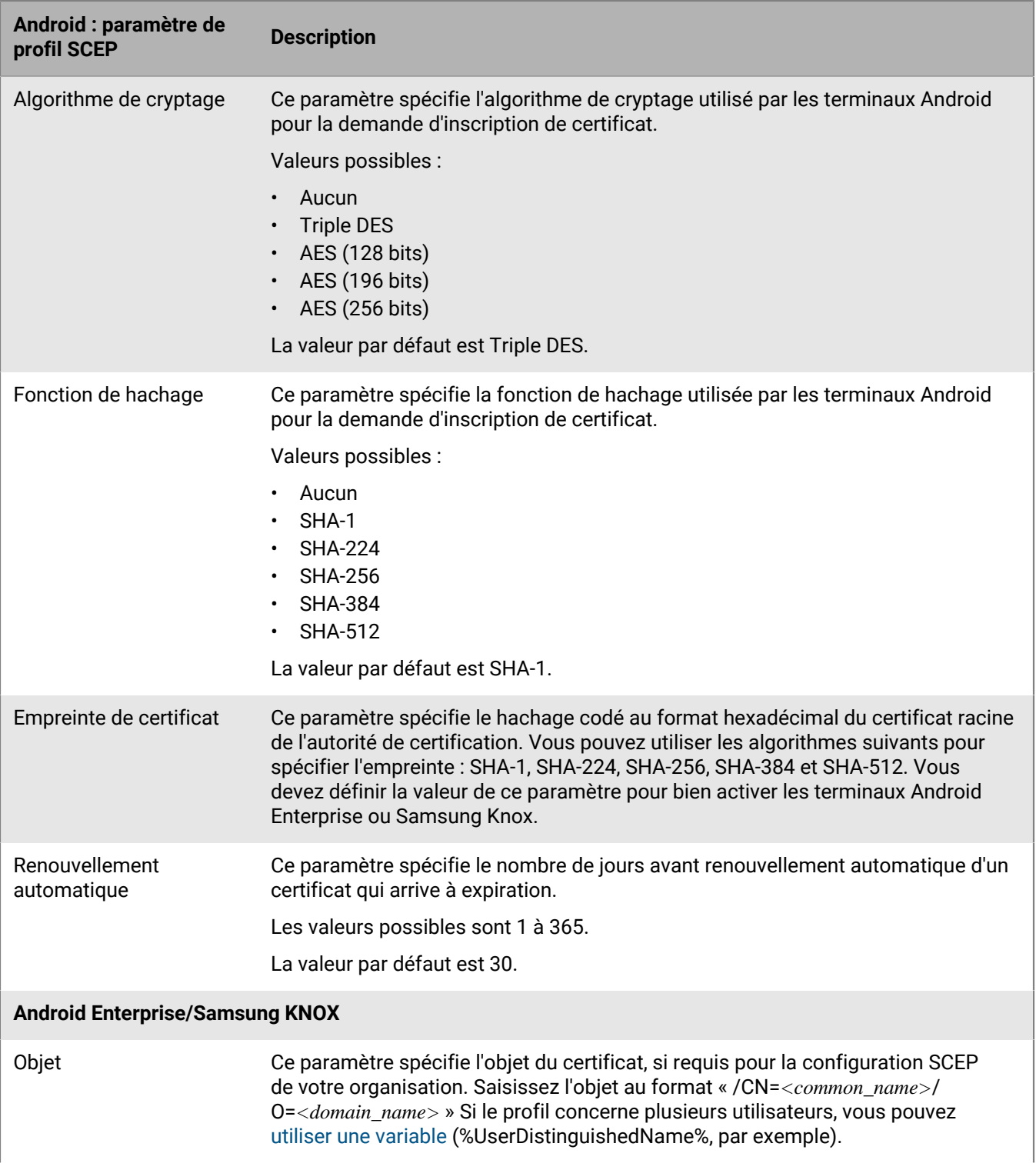

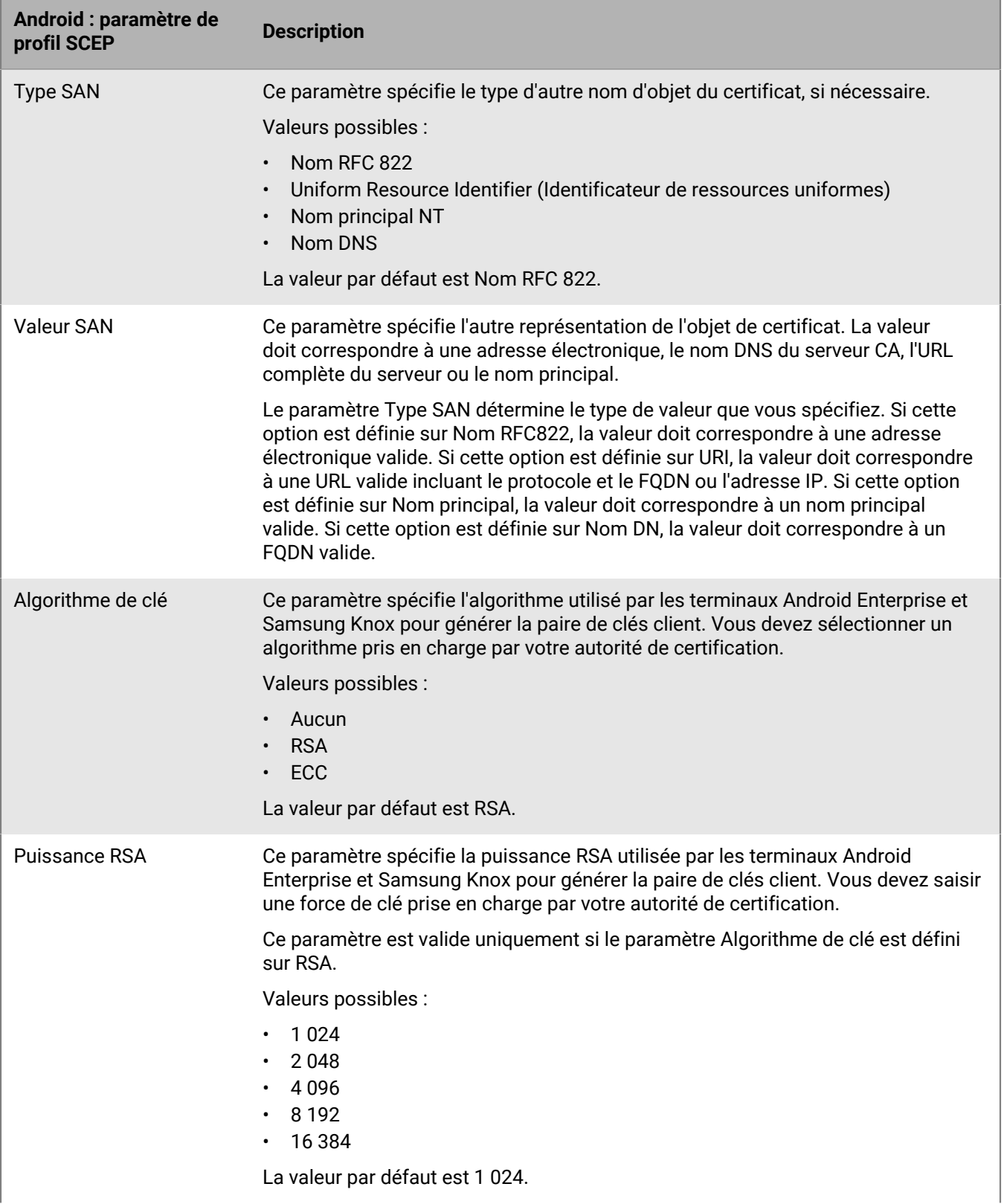

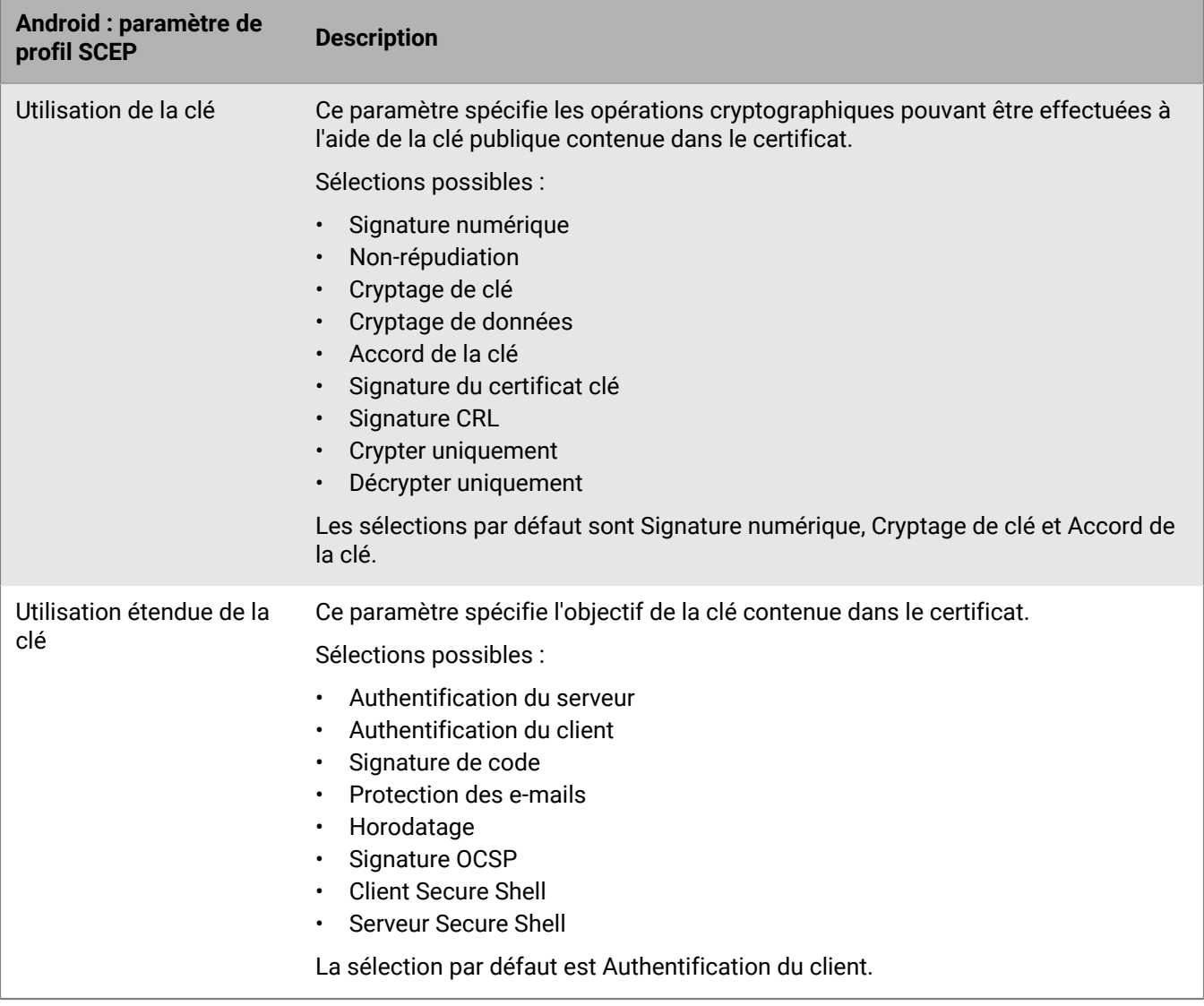

#### **Windows 10 : paramètres de profil SCEP**

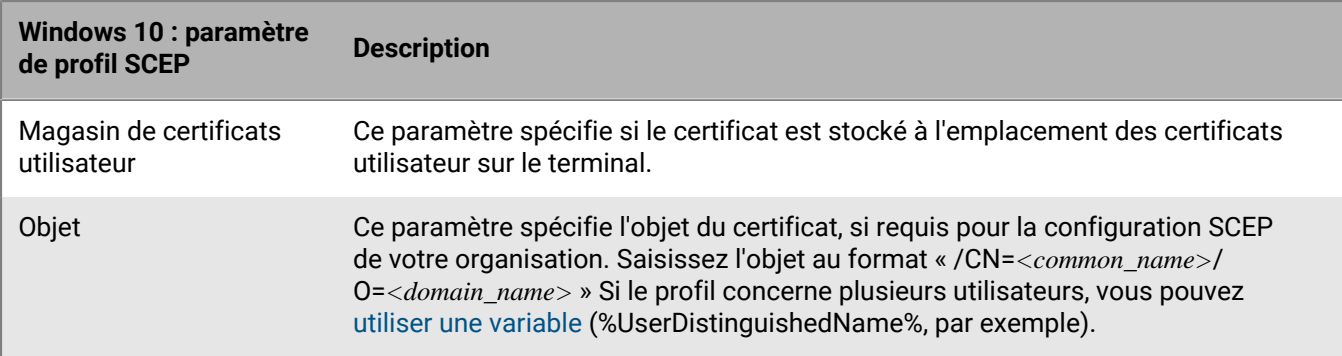

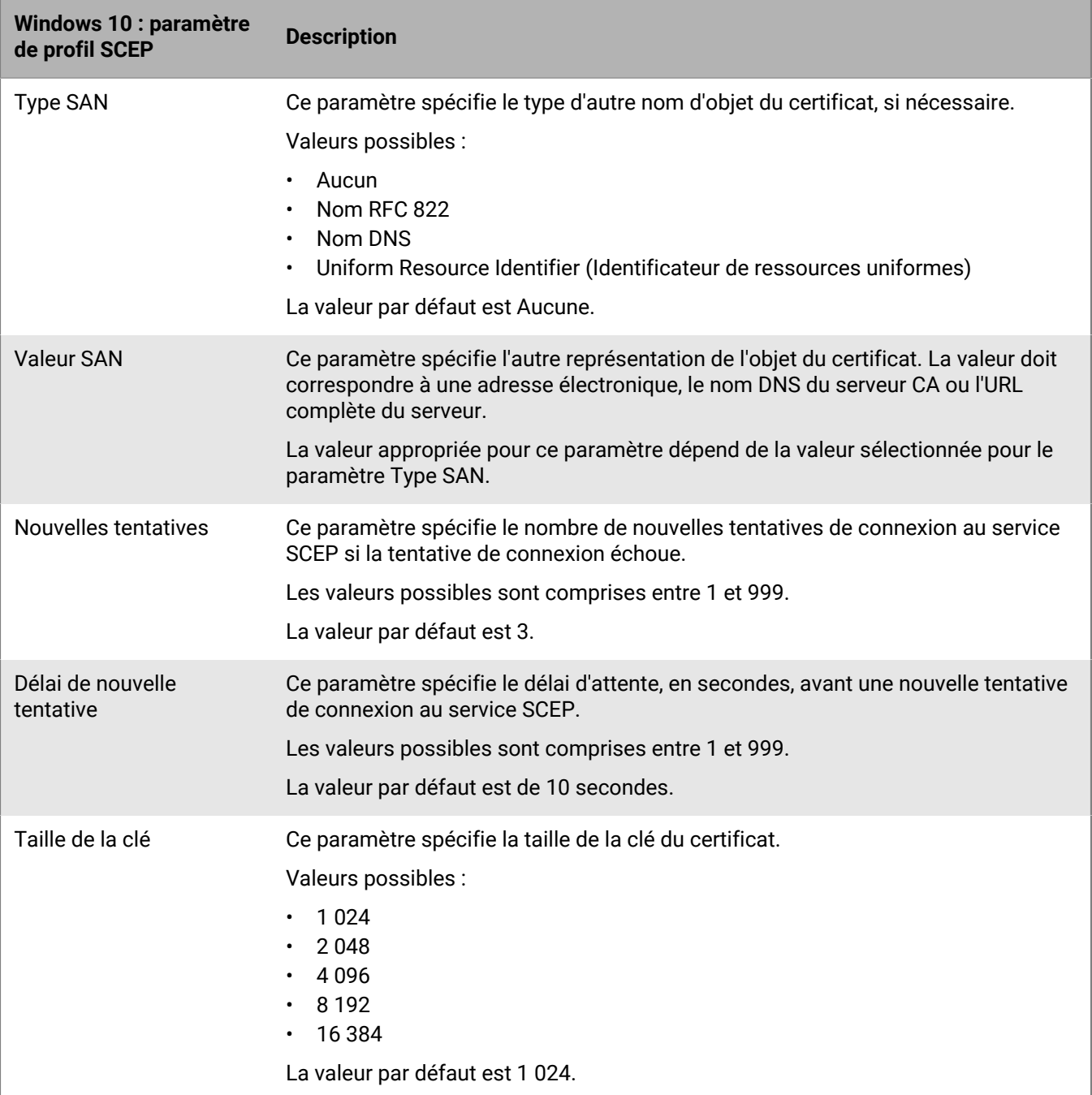

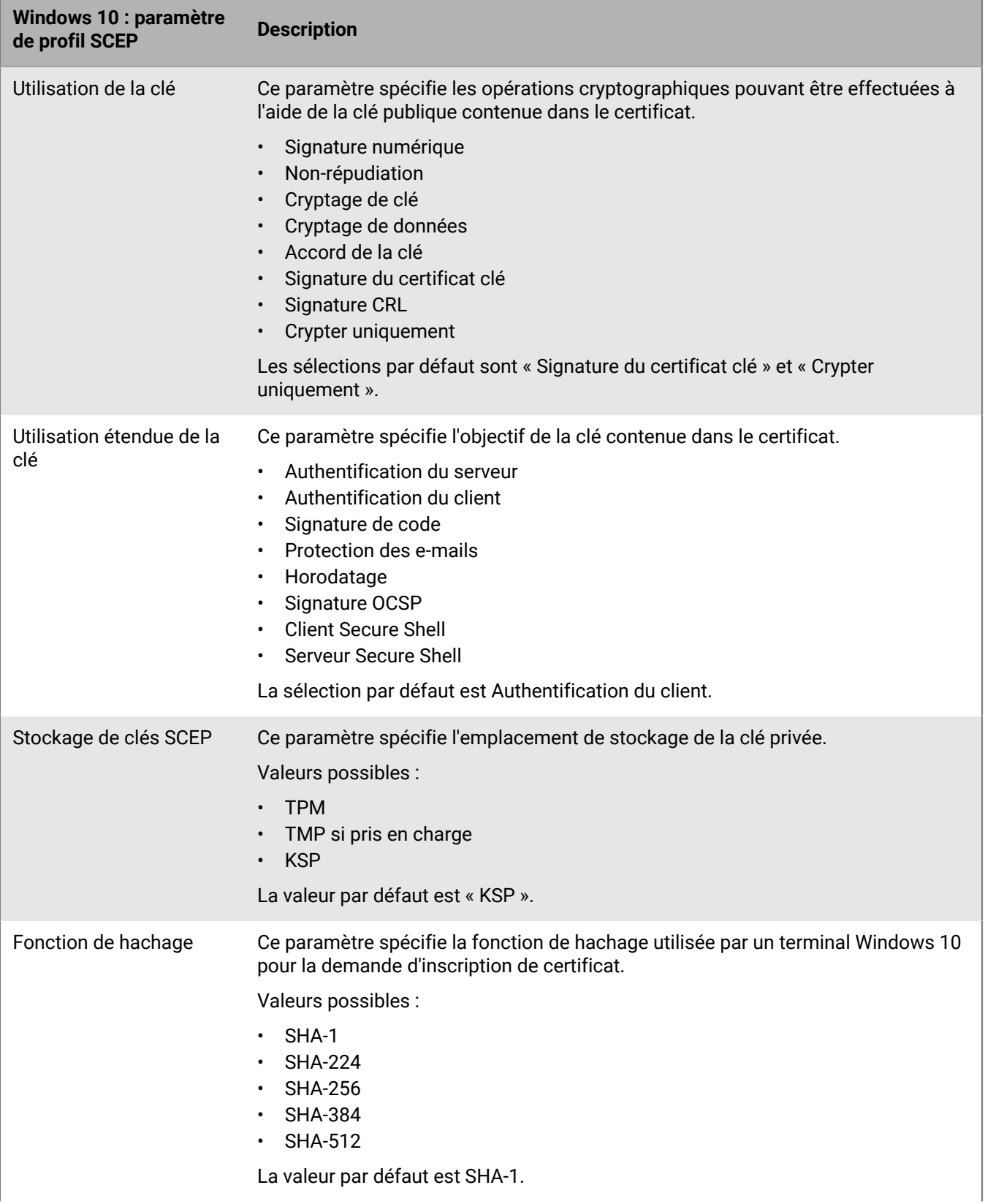

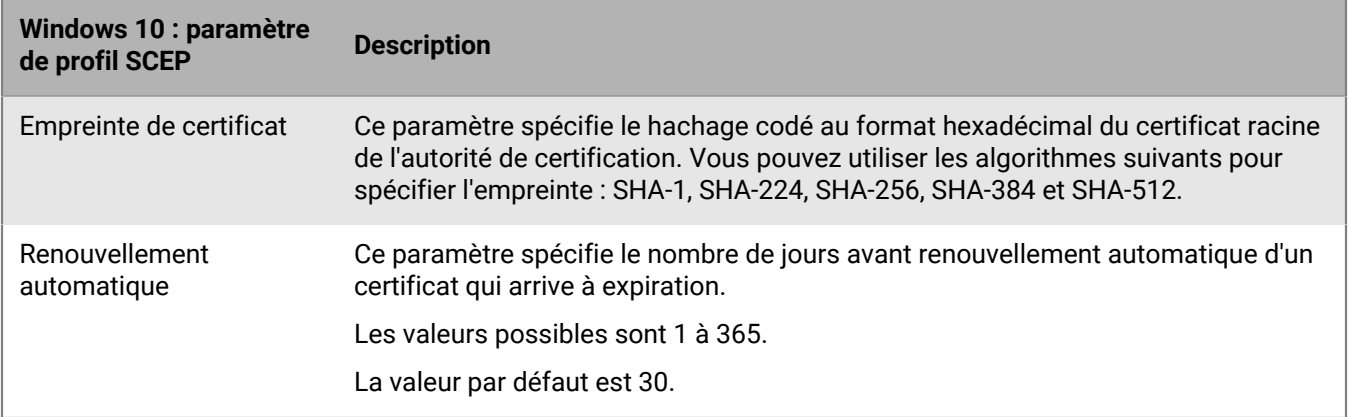

#### **BlackBerry Dynamics : paramètres de profil SCEP**

Ces paramètres s'appliquent aux certificats SCEP utilisés avec les applications BlackBerry Dynamics sur les terminaux iOS et Android.

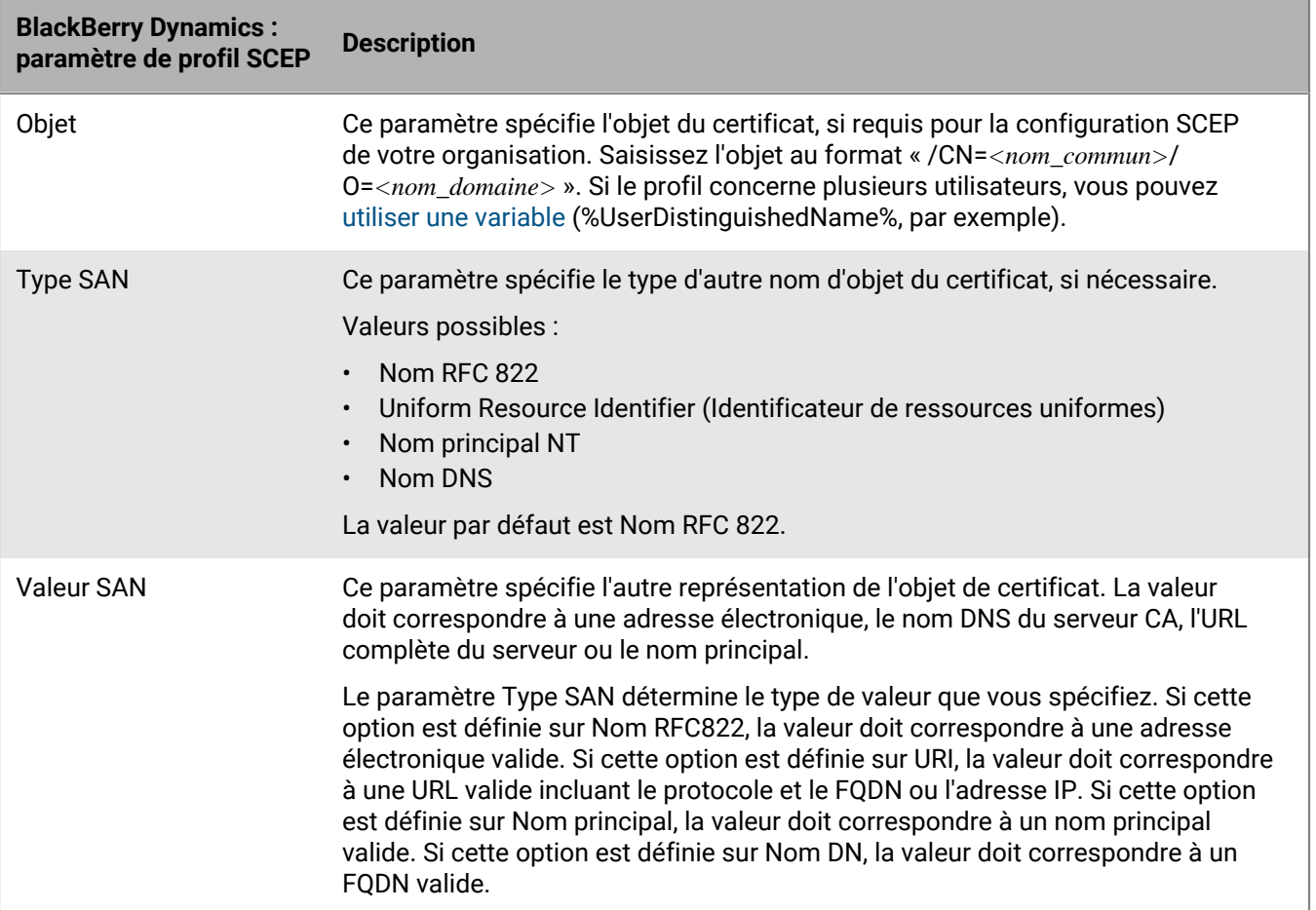

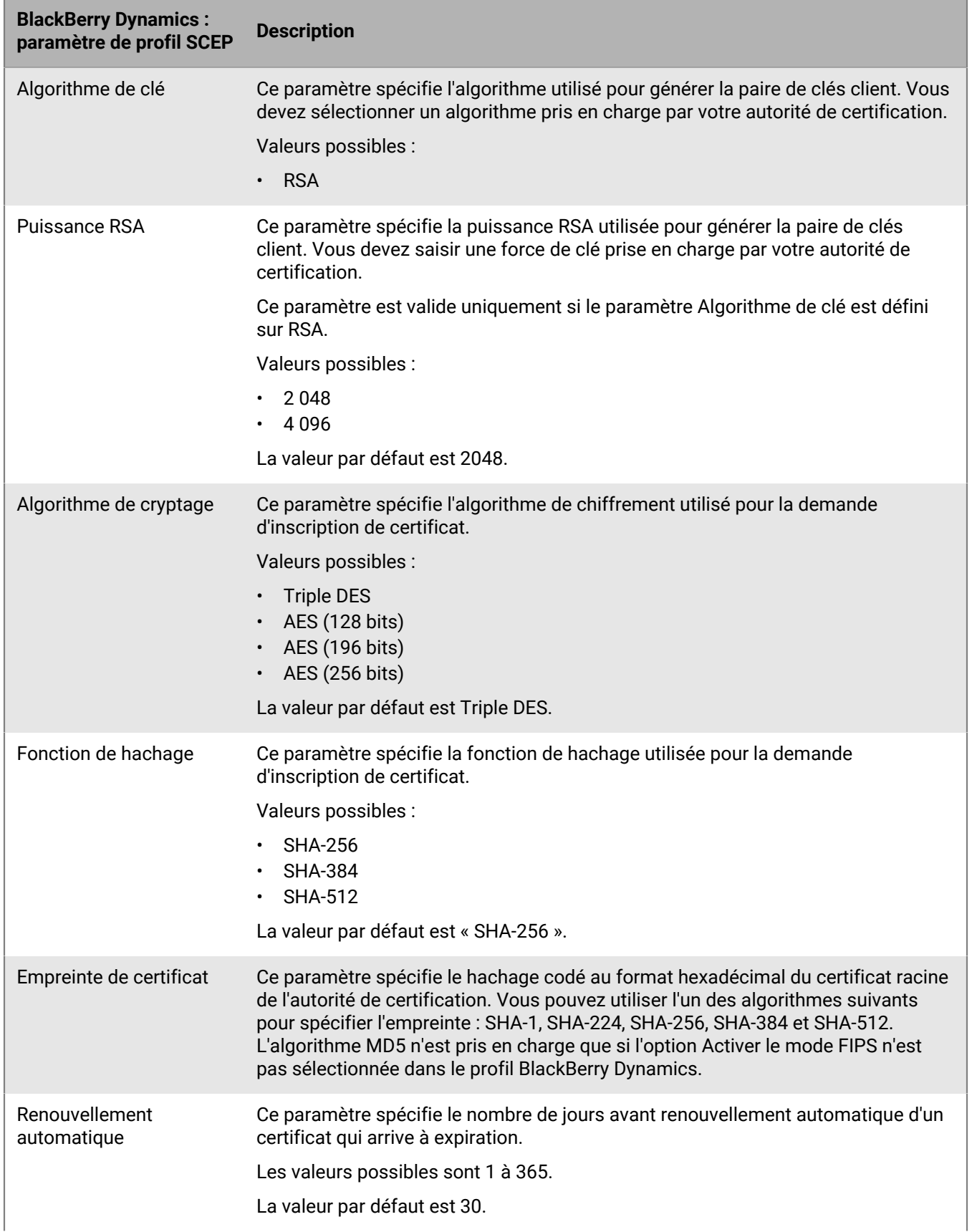

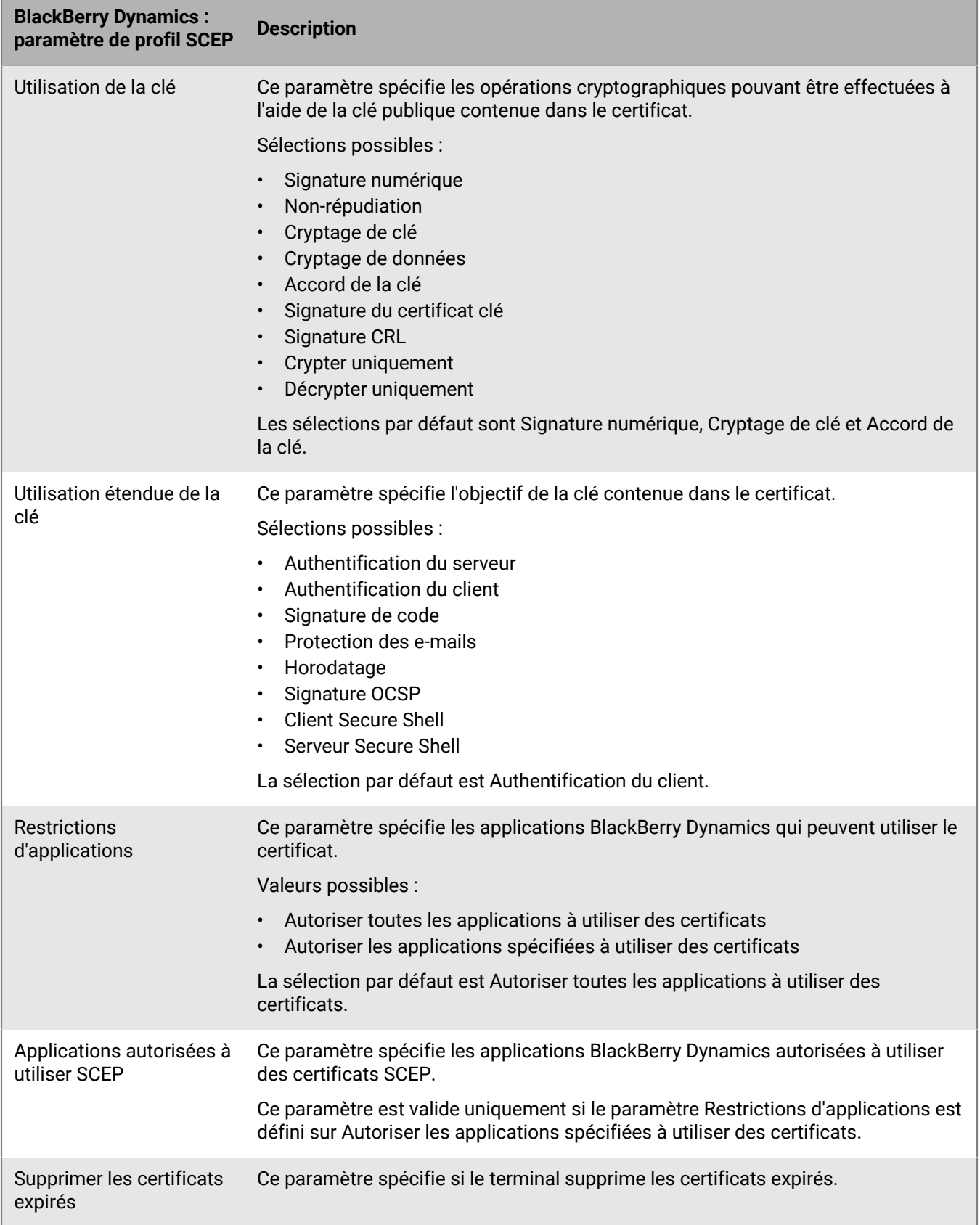

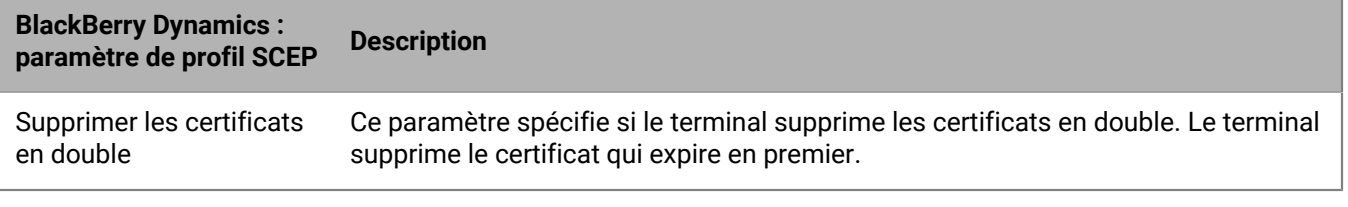

## <span id="page-39-0"></span>**Envoi du même certificat client à plusieurs terminaux**

Vous pouvez utiliser des profils de certificat partagés pour envoyer des certificats client aux terminaux iOS, macOS et Android.

Les profils de certificats partagés envoient la même paire de clés à chaque utilisateur affecté au profil. Utilisez uniquement les profils de certificat partagé pour autoriser plusieurs utilisateurs à partager un certificat client.

macOS applique les profils aux terminaux ou comptes d'utilisateur. Vous pouvez configurer un profil de certificat partagé à appliquer à l'un ou à l'autre.

#### <span id="page-39-1"></span>**Créer un profil de certificat partagé**

**Avant de commencer :** vous devez obtenir le fichier de certificat client que vous souhaitez envoyer aux terminaux. Le nom du fichier de certificat doit comprendre l'extension .pfx ou .p12.

- **1.** Sur la barre de menus, cliquez sur **Stratégies et profils**.
- **2.** Cliquez sur **Certificats > Certificat partagé**.
- **3.** Cliquez sur  $+$ .
- **4.** Saisissez le nom et la description du profil. Chaque profil de certificat doit avoir un nom unique. Certains noms (par exemple, ca\_1) sont réservés.
- **5.** Dans le champ **Mot de passe**, indiquez un mot de passe pour le profil de certificat partagé.
- **6.** Dans le champ **Fichier de certificat**, cliquez sur **Parcourir** pour localiser le fichier de certificat.
- **7.** Si vous gérez des terminaux Android Enterprise et que vous souhaitez éviter que les utilisateurs ne sélectionnent le certificat pour l'utiliser à d'autres fins, sélectionnez **Masquer le certificat sur les terminaux Android Enterprise** dans l'onglet **Android**. Cette option s'applique uniquement à Android 9.0 et versions ultérieures.
- **8.** Si vous gérez des terminaux macOS, sous l'onglet **macOS**, dans la liste déroulante **Appliquer le profil à**, sélectionnez **Utilisateur** ou **Terminal**.
- **9.** Cliquez sur **Ajouter**.

### <span id="page-39-2"></span>**Spécifier le certificat utilisé par une application**

Pour les terminaux Android, vous pouvez utiliser un profil de mappage de certificat pour spécifier les certificats client que les applications utilisent. Le profil de mappage de certificat n'est pas pris en charge pour les applications BlackBerry Dynamics.

Les profils de mappage de certificat vous permettent de spécifier les certificats que les applications Android utilisent. Vous pouvez exiger qu'une application utilise un certificat envoyé au terminal par un profil SCEP, les identifiants de l'utilisateur ou un certificat partagé. Vous pouvez utiliser un certificat avec une ou plusieurs applications spécifiées ou toutes les applications gérées. Vous pouvez également spécifier si une application utilise un certificat chaque fois qu'il est nécessaire ou uniquement pour des connexions à un URI spécifique.

Les mappages de certificat multiples peuvent être spécifiés dans un profil unique. Un seul profil de mappage de certificat peut être attribué à un utilisateur.

#### <span id="page-40-0"></span>**Créer un profil de mappage de certificat**

**Avant de commencer :** Créez les profils [SCEP,](#page-23-1) d' [informations d'identification de l'utilisateur](#page-20-0) ou de [certificats](#page-39-0) [partagés](#page-39-0) requis pour envoyer des certificats aux terminaux et attribuer les profils aux utilisateurs ou aux groupes.

- **1.** Sur la barre de menus, cliquez sur **Stratégies et profils**.
- **2.** Cliquez sur Certificats > Cartographie de certificat.
- **3.** Cliquez sur  $+$ .
- **4.** Saisissez le nom et la description du profil. Chaque profil de certificat doit avoir un nom unique.
- **5.** Dans la table de mappage, cliquez sur  $+$ .
- **6.** Sous **URI de la destination**, sélectionnez l'une des options suivantes :
	- Sélectionnez **Aucun(e)** pour que l'application n'utilise pas le certificat pour authentifier une connexion avec une ressource.
	- Sélectionnez **Toute** pour que l'application utilise le certificat pour authentifier une connexion avec n'importe quelle ressource.
	- Sélectionnez **Port:hôte spécifié** et saisissez l'hôte et le port si l'application peut utiliser le certificat pour l'authentification avec une ressource spécifique.
- **7.** Sous **Certificat d'application**, effectuez l'une des opérations suivantes :
	- Pour spécifier que l'application doit utiliser un certificat envoyé au terminal par un autre profil, sélectionnez **Certificat sélectionné**, puis le nom du profil dans la liste déroulante.
	- Pour spécifier que l'application doit utiliser un certificat envoyé au terminal par une source tierce, sélectionnez **Alias de certificat** et saisissez l'alias du certificat. Si vous ne connaissez pas l'alias, consultez la documentation ou l'administrateur pour connaitre le fournisseur de certificats.
	- Pour spécifier que l'application doit utiliser un certificat envoyé au terminal par un autre profil, sélectionnez **Certificat sélectionné**, puis le nom du profil dans la liste déroulante.
- **8.** Sous **Applications autorisées pour l'URI de destination**, effectuez l'une des actions suivantes :
	- Pour autoriser toutes les applications gérées à demander le certificat spécifié, sélectionnez **Toutes les applications de l'espace Travail**.
	- Pour autoriser uniquement les applications spécifiées à demander le certificat, sélectionnez **Applications spécifiées** et cliquez sur  $+$  pour spécifier une ou plusieurs applications.
- **9.** Si nécessaire, répétez les étapes 5 à 8 pour ajouter d'autres mappages au profil.

#### **10.**Cliquez sur **Ajouter**.

#### **À la fin :**

- Attribuez le profil aux comptes d'utilisateur et groupes d'utilisateurs.
- Si nécessaire, classez les profils.

## <span id="page-41-0"></span>**Gestion des certificats clients pour les comptes d'utilisateur**

Vous pouvez ajouter des certificats clients directement à des comptes d'utilisateur individuels ou à un profil d'informations d'identification de l'utilisateur affecté au compte d'utilisateur. L'ajout de certificats directement à un compte d'utilisateur est pris en charge pour les terminaux compatibles BlackBerry Dynamics, ou les autres terminaux gérés iOS et Android. Le téléchargement de certificats dans des profils d'informations d'identification d'utilisateur est pris en charge pour les terminaux iOS et les terminaux Android Enterprise.

Pour permettre aux utilisateurs de charger les certificats leur permettant de se connecter à votre réseau Wi-Fi professionnel, VPN professionnel et serveur de messagerie professionnel, utilisez un profil d'informations d'identification de l'utilisateur qui peut être associé à Wi-Fi, un VPN ou un e-mail

Si vous disposez d'un environnement sur site et que vous chargez des certificats pour les applications BlackBerry Dynamics vers des comptes d'utilisateur, vous devez configurer une valeur TTL pour les certificats utilisateur. Au terme de la valeur TTL, les certificats sont supprimés du serveur.

## <span id="page-41-1"></span>**Ajouter un certificat client à un compte d'utilisateur**

Vous pouvez ajouter un certificat client à un compte d'utilisateur individuel et envoyer ce certificat aux terminaux BlackBerry Dynamics activés ou à d'autres terminaux iOS et Android gérés.

Ajoutez des certificats client aux comptes d'utilisateurs lorsque les terminaux des utilisateurs ont besoin de certificats pour S/MIME ou l'authentification des clients et que le certificat ne peut pas être envoyé aux terminaux par le biais d'un profil d'informations d'identification de l'utilisateur ou d'un profil SCEP.

Le certificat client doit porter une extension .pfx ou .p12. Vous pouvez envoyer plusieurs certificats client aux terminaux.

Vous pouvez également utiliser les [profils d'informations d'identification de l'utilisateur](#page-15-0) pour charger les certificats des utilisateurs individuels. Les profils d'informations d'identification de l'utilisateur peuvent être associés à un profil Wi-Fi, VPN ou de messagerie.

- **1.** Sur la barre de menus, cliquez sur **Utilisateurs > Terminaux gérés**.
- **2.** Recherchez un compte d'utilisateur.
- **3.** Dans les résultats de la recherche, cliquez sur le nom d'un compte d'utilisateur.
- **4.** Dans la section **Stratégie informatique et profils**, cliquez sur  $+$ .
- **5.** Cliquez sur **Certificat utilisateur**.
- **6.** Saisissez la description du certificat.
- **7.** Dans la section **Appliquer le certificat à**, sélectionnez l'un des éléments suivants :
	- **Autres terminaux gérés** : choisissez cette option pour envoyer le certificat aux terminaux iOS et Android pour tous les usages pris en charge autres que pour des applications BlackBerry Dynamics.
	- **Terminaux BlackBerry Dynamics activés** : choisissez cette option pour envoyer le certificat aux terminaux à des fins d'utilisation avec des applications BlackBerry Dynamics.
- **8.** Dans le champ **Fichier de certificat**, cliquez sur **Parcourir** pour localiser le fichier de certificat.
- **9.** Si vous avez sélectionné **Autres terminaux gérés**, dans le champ **Mot de passe**, saisissez un mot de passe pour le certificat. Pour les terminaux iOS, un mot de passe est requis. Pour les terminaux Android, vous n'avez pas à fournir de mot de passe dans BlackBerry UEM si le terminal exécute la version la plus récente de BlackBerry UEM Client. Si vous ne définissez aucun mot de passe, l'utilisateur doit saisir le mot de passe du terminal.

#### **10.**Cliquez sur **Ajouter**.

Le certificat est répertorié dans le tableau **Certificats utilisateur** sur la page de résumé de l'utilisateur.

#### **À la fin :**

• Pour les terminaux BlackBerry Dynamics activés, [configurez la durée pendant laquelle les certificats chargés](#page-43-1) [restent sur le serveur BlackBerry UEM](#page-43-1) avant d'être supprimés automatiquement du serveur. Le paramètre par défaut est 24 heures.

## <span id="page-42-0"></span>**Modifier un certificat client pour un compte d'utilisateur**

- **1.** Sur la barre de menus, cliquez sur **Utilisateurs > Terminaux gérés**.
- **2.** Recherchez un compte d'utilisateur.
- **3.** Dans les résultats de la recherche, cliquez sur le nom d'un compte d'utilisateur.
- **4.** Dans la section **Profils et stratégies informatiques**, cliquez sur le certificat d'utilisateur que vous souhaitez modifier.
- 5. Cliquez sur  $\triangle$ .
- **6.** Procédez aux modifications nécessaires. Vous ne pouvez pas modifier les terminaux auxquels le certificat s'applique.
- **7.** Cliquez sur **Enregistrer**.

**À la fin :** Si vous modifiez un certificat d'utilisateur BlackBerry Dynamics que vous ou un utilisateur a supprimé d'un terminal, le certificat est renvoyé au terminal.

## <span id="page-42-1"></span>**Renouveler ou supprimer un certificat BlackBerry Dynamics pour un compte d'utilisateur**

Vous pouvez envoyer une commande au terminal d'un utilisateur pour demander le renouvèlement du certificat de l'AC. Vous pouvez également supprimer un certificat BlackBerry Dynamics du terminal d'un utilisateur. Si vous supprimez un certificat, le connecteur PKI BlackBerry Dynamics envoie une notification à l'autorité de certification indiquant que le certificat n'est plus utilisé, mais le certificat n'est pas automatiquement révoqué.

- **1.** Sur la barre de menus, cliquez sur **Utilisateurs > Terminaux gérés**.
- **2.** Recherchez un compte d'utilisateur.
- **3.** Dans les résultats de la recherche, cliquez sur le nom d'un compte d'utilisateur.
- **4.** Effectuez l'une des opérations suivantes dans la section **Certificats utilisateur** :
	- Cliquez sur  $\Theta$  pour demander le renouvèlement du certificat de l'autorité de certification.
	- Cliquez sur  $\times$  pour supprimer le certificat du terminal de l'utilisateur.

**Remarque :** Pour supprimer des informations d'identification intelligentes Entrust d'un terminal, l'utilisateur doit également désactiver les informations d'identification intelligentes dans BlackBerry UEM Client.

## <span id="page-42-2"></span>**Ajouter un certificat client à un profil d'informations d'identification de l'utilisateur**

Vous pouvez télécharger les certificats pour les utilisateurs individuels dans un profil d'informations d'identification de l'utilisateur. Les utilisateurs peuvent également télécharger leur certificat dans le profil d'informations d'identification de l'utilisateur à l'aide de BlackBerry UEM Self-Service. Le téléchargement de certificats vers des profils d'informations d'identification utilisateur est pris en charge pour les terminaux iOS et pour les terminaux Android Enterprise.

Le certificat client doit porter une extension .pfx ou .p12. Le nouveau certificat que vous, ou un utilisateur, téléchargez dans le profil d'informations d'identification de l'utilisateur remplace le certificat existant sur les terminaux des utilisateurs.

#### **Avant de commencer :**

- [Créer un profil d'informations d'identification de l'utilisateur pour télécharger manuellement les certificats.](#page-15-0)
- Attribuez le profil d'informations d'identification de l'utilisateur aux utilisateurs.
- **1.** Sur la barre de menus, cliquez sur **Utilisateurs > Terminaux gérés**.
- **2.** Recherchez un compte d'utilisateur.
- **3.** Dans les résultats de la recherche, cliquez sur le nom d'un compte d'utilisateur.
- **4.** Dans la section **Stratégie informatique et profils**, en regard du profil d'informations d'identification de l'utilisateur, cliquez sur **Ajouter un certificat**.
- **5.** Cliquez sur **Parcourir** pour localiser le fichier de certificat.
- **6.** Indiquez le mot de passe du certificat. Pour les terminaux iOS, le mot de passe est requis. Pour les terminaux Android, vous n'avez pas à fournir le mot de passe dans BlackBerry UEM si le terminal exécute la version la plus récente de BlackBerry UEM Client. Si vous ne spécifiez aucun mot de passe, l'utilisateur doit saisir le mot de passe du terminal.
- **7.** Cliquez sur **Ajouter**.

## <span id="page-43-0"></span>**Modifier un certificat client pour un profil d'informations d'identification de l'utilisateur**

Vous pouvez modifier le certificat que vous, ou un utilisateur, avez ajouté à un profil d'informations d'identification de l'utilisateur. Le nouveau certificat remplace le certificat existant sur le terminal.

- **1.** Sur la barre de menus, cliquez sur **Utilisateurs > Terminaux gérés**.
- **2.** Recherchez un compte d'utilisateur.
- **3.** Dans les résultats de la recherche, cliquez sur le nom d'un compte d'utilisateur.
- **4.** Dans la section **Stratégie informatique et profils**, sur la ligne du profil d'informations d'identification de l'utilisateur, cliquez sur **Mettre à jour**.
- **5.** Cliquez sur **Parcourir** pour localiser le fichier de certificat.
- **6.** Saisissez un mot de passe (password) pour le certificat. Pour les terminaux iOS, un mot de passe est requis. Pour les terminaux Android, vous n'avez pas à fournir le mot de passe dans BlackBerry UEM si le terminal exécute la version la plus récente de BlackBerry UEM Client. Si vous ne spécifiez aucun mot de passe, l'utilisateur doit saisir le mot de passe du terminal.
- **7.** Cliquez sur **Enregistrer**.

## <span id="page-43-1"></span>**Configurer une valeur TTL pour les certificats client**

Si vous téléchargez des certificats pour des comptes d'utilisateur individuels pour les applications BlackBerry Dynamics, vous devez configurer une valeur TTL pour les certificats client. Au terme de la valeur TTL, les certificats sont supprimés du serveur. Ainsi, un certificat client ne peut rester longtemps sur le serveur après avoir été transmis au terminal. Par défaut, la valeur TTL est de 24 heures.

Cette fonction n'est pas prise en charge dans BlackBerry UEM Cloud.

- **1.** Dans la barre de menus, cliquez sur **Paramètres > Paramètres généraux > Certificats**.
- **2.** Spécifiez la valeur TTL des certificats PKCS#12 sur le serveur.

**À la fin :** Si ce n'est pas déjà fait, [ajoutez des certificats client aux comptes d'utilisateur.](#page-41-1)

# <span id="page-45-0"></span>**Informations juridiques**

©2022 BlackBerry Limited. Les marques commerciales, notamment BLACKBERRY, BBM, BES, EMBLEM Design, ATHOC, CYLANCE et SECUSMART sont des marques commerciales ou des marques déposées de BlackBerry Limited, ses filiales et/ou sociétés affiliées, utilisées sous licence, et les droits exclusifs de ces marques commerciales sont expressément réservés. Toutes les autres marques commerciales appartiennent à leurs propriétaires respectifs.

Cette documentation, y compris la documentation incluse pour référence telle que celle fournie ou mise à disposition sur le site Web BlackBerry, est fournie ou mise à disposition « EN L'ÉTAT » et « TELLE QUELLE », sans condition ni garantie en tout genre de la part de BlackBerry Limited et de ses filiales (« BlackBerry »), et BlackBerry décline toute responsabilité en cas d'erreur ou d'oubli typographique, technique ou autre inexactitude contenue dans ce document. Pour des raisons de protection des informations confidentielles et/ou des secrets commerciaux de BlackBerry, cette documentation peut décrire certains aspects de la technologie BlackBerry en termes généraux. BlackBerry se réserve le droit de modifier périodiquement les informations contenues dans cette documentation. Cependant, BlackBerry ne s'engage en aucune manière à vous communiquer les modifications, mises à jour, améliorations ou autres ajouts apportés à cette documentation.

La présente documentation peut contenir des références à des sources d'informations, du matériel ou des logiciels, des produits ou des services tiers, y compris des composants et du contenu tel que du contenu protégé par copyright et/ou des sites Web tiers (ci-après dénommés collectivement « Produits et Services tiers »). BlackBerry ne contrôle pas et décline toute responsabilité concernant les Produits et Services tiers, y compris, sans s'y limiter, le contenu, la précision, le respect du code de la propriété intellectuelle, la compatibilité, les performances, la fiabilité, la légalité, l'éthique, les liens ou tout autre aspect desdits Produits et Services tiers. La présence d'une référence aux Produits et Services tiers dans cette documentation ne suppose aucunement que BlackBerry se porte garant des Produits et Services tiers ou de la tierce partie concernée.

SAUF DANS LA MESURE SPÉCIFIQUEMENT INTERDITE PAR LES LOIS EN VIGUEUR DANS VOTRE JURIDICTION, TOUTES LES CONDITIONS, GARANTIES OU REPRÉSENTATIONS DE TOUTE NATURE, EXPRESSES OU TACITES, NOTAMMENT (SANS LIMITATIONS) LES CONDITIONS, GARANTIES OU REPRÉSENTATIONS DE DURABILITÉ, D'ADÉQUATION À UNE UTILISATION OU À UN BUT PARTICULIER, DE COMMERCIALISATION, DE QUALITÉ MARCHANDE, DE NON-INFRACTION, DE SATISFACTION DE LA QUALITÉ OU DE TITRE, OU RÉSULTANT D'UNE LOI, D'UNE COUTUME, D'UNE PRATIQUE OU D'UN USAGE COMMERCIAL, OU EN RELATION AVEC LA DOCUMENTATION OU SON UTILISATION, OU LA PERFORMANCE OU NON-PERFORMANCE DES LOGICIELS, DU MATÉRIEL, DES SERVICE OU DES PRODUITS ET SERVICES TIERS CITÉS, SONT EXCLUES. VOUS POUVEZ JOUIR D'AUTRES DROITS QUI VARIENT SELON L'ÉTAT OU LA PROVINCE. CERTAINES JURIDICTIONS N'AUTORISENT PAS L'EXCLUSION OU LA LIMITATION DES GARANTIES ET CONDITIONS IMPLICITES. DANS LA MESURE AUTORISÉE PAR LES LOIS, TOUTE GARANTIE OU CONDITION IMPLICITE RELATIVE À LA DOCUMENTATION, DANS LA MESURE OÙ ELLES NE PEUVENT PAS ÊTRE EXCLUES EN VERTU DES CLAUSES PRÉCÉDENTES, MAIS PEUVENT ÊTRE LIMITÉES, SONT PAR LES PRÉSENTES LIMITÉES À QUATRE-VINGT-DIX (90) JOURS À COMPTER DE LA DATE DE LA PREMIÈRE ACQUISITION DE LA DOCUMENTATION OU DE L'ARTICLE QUI FAIT L'OBJET D'UNE RÉCLAMATION.

DANS LA MESURE MAXIMALE PERMISE PAR LES LOIS EN VIGUEUR DANS VOTRE JURIDICTION, EN AUCUN CAS BLACKBERRY N'EST RESPONSABLE DES DOMMAGES LIÉS À LA PRÉSENTE DOCUMENTATION OU À SON UTILISATION, OU À LA PERFORMANCE OU NON-PERFORMANCE DES LOGICIELS, DU MATÉRIEL, DES SERVICES OU DES PRODUITS ET SERVICES TIERS MENTIONNÉS DANS LES PRÉSENTES, ET NOTAMMENT, SANS S'Y LIMITER, DES DOMMAGES DIRECTS, EXEMPLAIRES, ACCIDENTELS, INDIRECTS, SPÉCIAUX, PUNITIFS OU AGGRAVÉS, DES DOMMAGES LIÉS À UNE PERTE DE PROFITS OU DE REVENUS, UN MANQUE À GAGNER, UNE INTERRUPTION D'ACTIVITÉ, UNE PERTE D'INFORMATIONS COMMERCIALES, UNE PERTE D'OPPORTUNITÉS COMMERCIALES, LA CORRUPTION OU LA PERTE DE DONNÉES, LE NON-ENVOI OU LA NON-RÉCEPTION DE DONNÉES, DES PROBLÈMES LIÉS À DES APPLICATIONS UTILISÉES AVEC DES PRODUITS OU SERVICES BLACKBERRY, DES COUTS D'INDISPONIBILITÉ, LA PERTE D'UTILISATION DES PRODUITS OU SERVICES BLACKBERRY EN TOUT OU EN PARTIE, OU DE TOUT SERVICE DE COMMUNICATION, DU COUT DE BIENS DE

SUBSTITUTION, DES FRAIS DE GARANTIE, DES ÉQUIPEMENTS OU SERVICES, DES COUTS DE CAPITAL, OU AUTRES PERTES FINANCIÈRES SIMILAIRES, PRÉVISIBLES OU NON, MÊME SI BLACKBERRY A ÉTÉ INFORMÉ DE LA POSSIBILITÉ DE TELS DOMMAGES.

DANS LA MESURE MAXIMALE PERMISE PAR LES LOIS APPLICABLES DANS VOTRE JURIDICTION, BLACKBERRY N'EST NULLEMENT TENU PAR DES OBLIGATIONS, DEVOIRS OU RESPONSABILITÉS, CONTRACTUELS, DÉLICTUELS OU AUTRES, PAS MÊME PAR UNE RESPONSABILITÉ EN CAS DE NÉGLIGENCE OU RESPONSABILITÉ STRICTE ET NE VOUS EST REDEVABLE EN RIEN.

LES LIMITATIONS, EXCLUSIONS ET CLAUSES DE NON-RESPONSABILITÉ CONTENUES DANS LES PRÉSENTES S'APPLIQUENT : (A) INDÉPENDAMMENT DE LA NATURE DE LA CAUSE D'ACTION, DE DEMANDE OU D'ACTION ENTREPRISE PAR VOUS, NOTAMMENT, SANS S'Y LIMITER, POUR RUPTURE DE CONTRAT, NÉGLIGENCE, FAUTE, RESPONSABILITÉ STRICTE OU TOUTE AUTRE THÉORIE LÉGALE, ET RESTENT APPLICABLES EN CAS DE RUPTURES SUBSTANTIELLES OU DE MANQUEMENT AU BUT ESSENTIEL DU PRÉSENT CONTRAT OU DE TOUT RECOURS ENVISAGEABLE PAR LES PRÉSENTES ; ET (B) À BLACKBERRY ET À SES FILIALES, LEURS AYANTS DROIT, REPRÉSENTANTS, AGENTS, FOURNISSEURS (NOTAMMENT LES FOURNISSEURS DE SERVICES), REVENDEURS AGRÉÉS BLACKBERRY (NOTAMMENT LES FOURNISSEURS DE SERVICES) ET LEURS DIRECTEURS, EMPLOYÉS ET SOUS-TRAITANTS RESPECTIFS.

OUTRE LES LIMITATIONS ET EXCLUSIONS SUSMENTIONNÉES, EN AUCUN CAS, LES DIRECTEURS, EMPLOYÉS, AGENTS, REVENDEURS, FOURNISSEURS, SOUS-TRAITANTS DE BLACKBERRY OU DE SES FILIALES N'ONT UNE RESPONSABILITÉ CONSÉCUTIVE OU RELATIVE À LA PRÉSENTE DOCUMENTATION.

Avant de vous abonner, d'installer ou d'utiliser des Produits et Services tiers, il est de votre responsabilité de vérifier que votre fournisseur de services prend en charge toutes les fonctionnalités. Certains fournisseurs de services peuvent ne pas proposer de fonctionnalités de navigation Internet avec un abonnement à BlackBerry® Internet Service. Vérifiez auprès de votre fournisseur de services la disponibilité, les accords d'itinérance, les plans de service et les fonctionnalités. L'installation ou l'utilisation de Produits et Services tiers avec des produits et services BlackBerry peuvent nécessiter un ou plusieurs brevets, marques commerciales, licences de copyright ou autres licences à des fins de protection des droits d'autrui. Vous êtes seul responsable de votre décision d'utiliser ou non les Produits et Services tiers et si cela nécessite l'obtention de licences tierces. Si de telles licences sont requises, vous êtes seul responsable de leur acquisition. Vous ne devez pas installer ou utiliser de Produits et Services tiers avant d'avoir acquis la totalité des licences nécessaires. Les Produits et Services tiers fournis avec les produits et services BlackBerry vous sont fournis à toutes fins utiles « EN L'ÉTAT » sans conditions, garanties ou représentations expresses ou tacites d'aucune sorte par BlackBerry, et BlackBerry n'engage aucune responsabilité sur les Produits et Services tiers à cet égard. L'utilisation que vous faites des Produits et Services tiers est régie par et dépendante de votre acceptation des termes des licences et autres accords distincts applicables à cet égard avec d'autres parties, sauf dans la limite couverte expressément par une licence ou autre accord conclu avec BlackBerry.

Les conditions d'utilisation de tout produit ou service BlackBerry sont stipulées dans une licence ou autre accord distinct conclu avec BlackBerry à cet égard. LE CONTENU DE CETTE DOCUMENTATION N'EST PAS DESTINÉ À REMPLACER LES ACCORDS OU GARANTIES EXPRÈS ET ÉCRITS FOURNIS PAR BLACKBERRY POUR UNE PARTIE DES PRODUITS OU SERVICES BLACKBERRY AUTRES QUE CETTE DOCUMENTATION.

BlackBerry Enterprise Software incorpore des éléments logiciels tiers. La licence et les informations de copyright associées à ce logiciel sont disponibles à l'adresse [http://worldwide.blackberry.com/legal/thirdpartysoftware.jsp](https://www.blackberry.com/us/en/legal/third-party-software).

BlackBerry Limited 2200 University Avenue Est Waterloo, Ontario Canada N2K 0A7

BlackBerry UK Limited Ground Floor, The Pearce Building, West Street, Maidenhead, Berkshire SL6 1RL Royaume-Uni

Publié au Canada